文件编号:WU-ISCMS-QM 20215978

版本号: V2.0

受控状态:

分发号:

# 分子科学公共实验平台

# 质量管理文件

# 稳态瞬态荧光光谱仪 **Edinburgh Instruments FLS1000** 标准操作规程 分子科学公共实验平台

**2020** 年 **05** 月 **18** 日发布年月日实施

分子科学公共实验平台 发布

修订页

| 修订日期      | 版本号         | 修订说明   | 修订  | 审核  | 批准  |
|-----------|-------------|--------|-----|-----|-----|
| 2020.5.18 | $\rm{V}1.0$ | 发布试行   | 陈中  | 卢星宇 |     |
| 2022.2.16 | V2.0        | 优化完善内容 | 顾丹玉 | 陈银娟 | 卢星宇 |
|           |             |        |     |     |     |
|           |             |        |     |     |     |
|           |             |        |     |     |     |
|           |             |        |     |     |     |
|           |             |        |     |     |     |
|           |             |        |     |     |     |
|           |             |        |     |     |     |
|           |             |        |     |     |     |
|           |             |        |     |     |     |
|           |             |        |     |     |     |
|           |             |        |     |     |     |
|           |             |        |     |     |     |
|           |             |        |     |     |     |
|           |             |        |     |     |     |
|           |             |        |     |     |     |
|           |             |        |     |     |     |
|           |             |        |     |     |     |

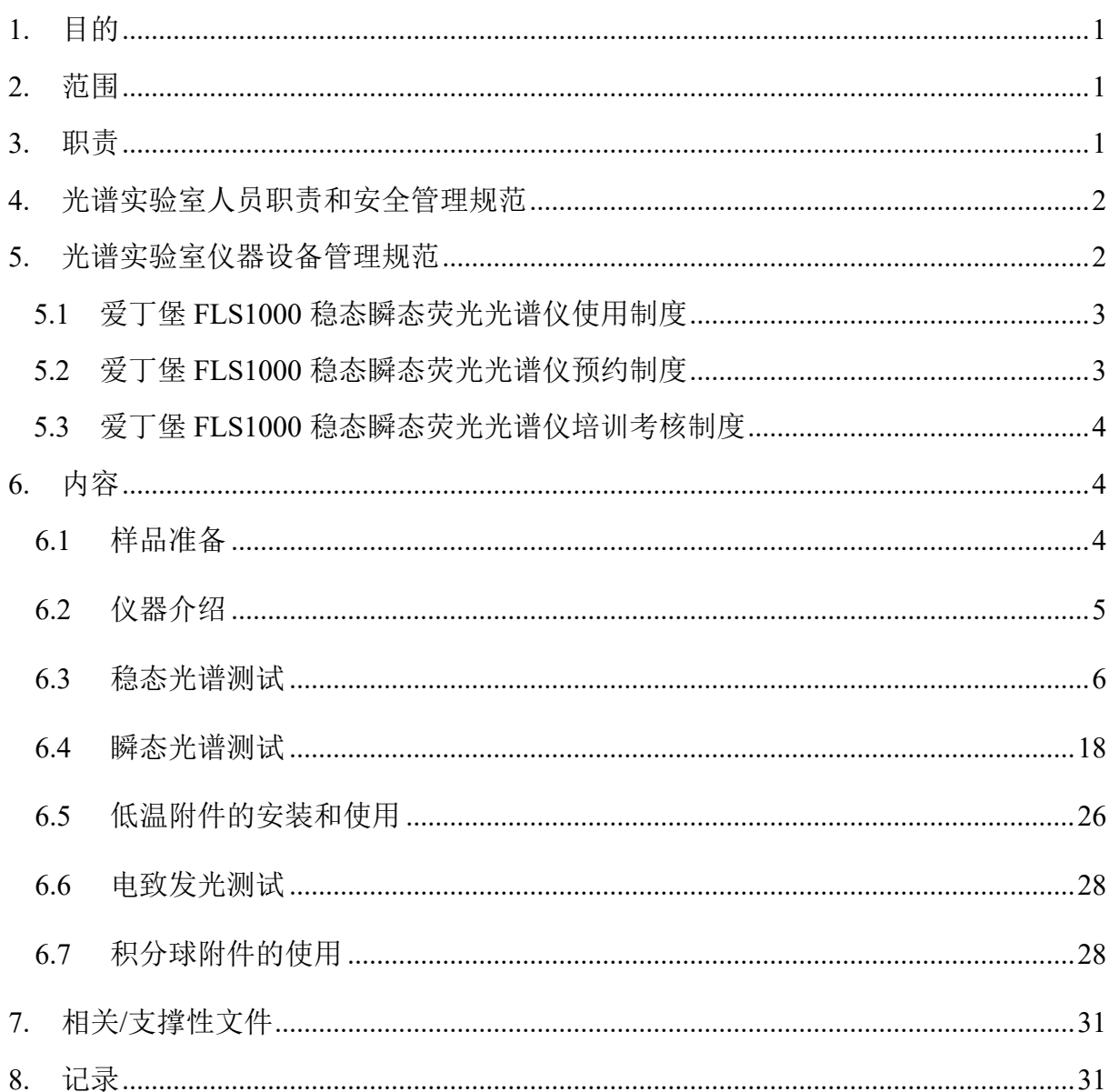

# 目录

# <span id="page-6-0"></span>**1.** 目的

建立爱丁堡 FLS1000 稳态瞬态荧光光谱仪的标准使用操作规程,使其被正确、规范地使 用。

#### <span id="page-6-1"></span>**2.** 范围

本规程适用于所有使用爱丁堡 FLS1000 稳态瞬态荧光光谱仪的用户。

#### <span id="page-6-2"></span>**3.** 职责

3.1 用户:严格按本程序操作,发现异常情况及时汇报设备管理员。

3.2 设备管理员:确保操作人员经过相关培训,并按本规程进行操作。

3.3 文章致谢格式

根据学校指导意见,使用各校级平台仪器设备表征产生的科研成果必须致谢平台。 如果您在文章成果中使用了光谱、色质谱、磁共振波谱以及其他属于分子科学平台的仪 器设备,请务必在文末致谢分子科学公共实验平台。

英文文章致谢:

①Acknowledgement: The author thanks (Dr. XXX from) Instrumentation and Service Center for Molecular Sciences at Westlake University for (the assistance/discussion/supporting in) ... measurement/data interpretation. The Marketter, The Marketter, The Marketter, The Marketter, The Marketter, The Marketter (<br><br>文末致谢分子科学公共实验平台。<br>tt: The author thanks (Dr. XXX from) Instrumentatic<br>ces at Westlake University for (the assistance/discuss<br>nterpr

②Coauthorship on the resulting publications would be appreciated if our staff make technical contributions (including but not limited to critical sample preparation, novel experiment designation and comprehensive data analyzation).

Affiliation address: "Key Laboratory of Precise Synthesis of Functional Molecules of Zhejiang Province, School of Science, Instrumentation and Service Center for Molecular Sciences, Westlake University, 18 Shilongshan Road, Hangzhou 310024, Zhejiang Province, China."

中文文章致谢:

① 致谢:感谢西湖大学分子科学公共实验室平台 XXX 博士(或者 XXX 老师)在……表 征或数据分析上提供的帮助。

② 共同作者:如果分子科学平台老师在您课题组样品表征或文章发表上有重要技术贡 献(包括但不限于关键样品制备、新型实验设计和深度数据分析),我们感谢您将相关 老师列为共同作者,作者单位地址如下:西湖大学,分子科学公共实验平台,功能分子 与精准合成浙江省重点实验室,杭州,310030,浙江。

#### <span id="page-7-0"></span>**4.** 光谱实验室人员职责和安全管理规范

- 4.1 相关人员进入实验室之前必须通过学校、中心和平台的安全考试或考核,并严格 遵守光谱实验室的各项安全注意警示标识。严禁无关人员进入实验室。
- 4.2 平台设备须经培训考核后方可操作,严格遵守仪器操作规程并做好实验记录,未 经考核者严禁触碰和使用仪器。
- 4.3 请按制样要求进行测试或送样,因样品不符合上机要求造成仪器损坏的,无论独 立上机或是委托测试,都将由用户所在课题组承担责任。
- 4.4 实验室通道及消防紧急通道必须保持畅通,所有实验人员应了解消防器具与紧急 逃生通道位置,并应掌握消防器材的正确操作。
- 4.5 使用化学试剂或药品前,必须了解其物理化学性质、毒性及防护方法,使用时必 须进行个人防范措施。
- 4.6 使用液氮时应穿戴实验服、护目镜和防冻手套。
- 4.7 使用烘箱请先联系技术员,烘箱用完请及时取走样品,烘箱不可过夜操作。
- 4.8 使用实验室气瓶,须经实验室技术员培训指导后方可操作。
- 4.9 严禁戴手套接触门把手。禁止随意丢弃实验废弃物。禁止将锐器、玻璃、枪头丢 弃在常规垃圾箱中。
- 4.10 使用激光、射线设备及相关附件时,应严格遵守设备操作规程,在激光、射线设 备附件未关闭之前,禁止打开样品仓。使用射线设备时还需打开射线剂量报警器, 无关人员严禁进入控制区。 防范措施。<br>应穿戴实验服、护目镜和防冻手套。<br>先联系技术员,烘箱用完请及时取走样品,烘箱<br>气瓶,须经实验室技术员培训指导后方可操作。<br>接触门把手。禁止随意丢弃实验废弃物。禁止将<br>接触门把手。禁止随意丢弃实验废弃物。禁止将<br>场箱中。<br>射线设备及相关附件时,应严格遵守设备操作规<br>引线设备及相关附件时,应严格遵守设备操作规<br><br>对之前,禁止打开样品仓。使用射线设备时还需打<br>禁进入控制区。<br>变温实验,如有需求请务必联系技术员;进行高?
- 4.11 不可擅自做变温实验,如有需求请务必联系技术员;进行高温实验时须技术员在 场方可进行。
- 4.12 实验室应保持整洁,严禁摆放与实验无关的物品如食品和饮料。严禁在实验室进 食与抽烟。严禁动物进入实验室。
- 4.13 个人 U 盘、移动硬盘等易带入病毒的存储设备不得与工作站电脑连接。
- 4.14 实验过程中如发现仪器设备及基础设施发生异常状况,须及时向该仪器负责人或 实验室负责人反馈。严禁擅自处理、调整仪器主要部件,凡自行拆卸者一经发现 将给予严重处罚。
- 4.15 保持实验室空气干燥,在潮湿的季节应进行除湿,至少每周检查一次除湿机是否 有无积水。

#### <span id="page-7-1"></span>**5.** 光谱实验室仪器设备管理规范

# <span id="page-8-0"></span>**5.1** 爱丁堡 **FLS1000** 稳态瞬态荧光光谱仪使用制度

该仪器遵从"学校科研设施与公共仪器中心"对大型仪器设备实行的管理办法和"集 中投入、统一管理、开放公用、资源共享"的建设原则,面向校内所有教学、科研单位 开放使用;根据使用机时适当收取费用;并在保障校内使用的同时,面向社会开放。 用户需通过"共享管理系统"(以下简称大仪网)进行预约,并按照要求登记预约信息。 送样预约要求如下:

1. 送样前与仪器负责老师沟通样品信息;

2. 测试结果请自行在大仪网送样记录中下载;

3. 样品如需回收请在测试后尽快取回,一周未取回平台将作化学废弃物处理。

#### <span id="page-8-1"></span>**5.2** 爱丁堡 **FLS1000** 稳态瞬态荧光光谱仪预约制度

为充分利用仪器效能、服务全校科研工作,根据测试内容与时间的不同,光谱实验 室制定了 7\*24 小时预约制度。根据预约制度可登陆大仪共享网站即时预约机时,包括 周末: 寒暑假及国庆假期将另行通知。

请严格遵守预约时间使用仪器,以免浪费机时。如需调换时间段,在技术员同意下 可与其他使用者协商。因故不能在预约时间内测试者,请提前 30 分钟取消预约并通知 技术员。恶意预约机时或有多次无故不遵预约时间的用户,实验室将进行批评教育、通 报批评或取消上机资格等处罚。 1. 稳态光谱测试 分子科学公共实验平台

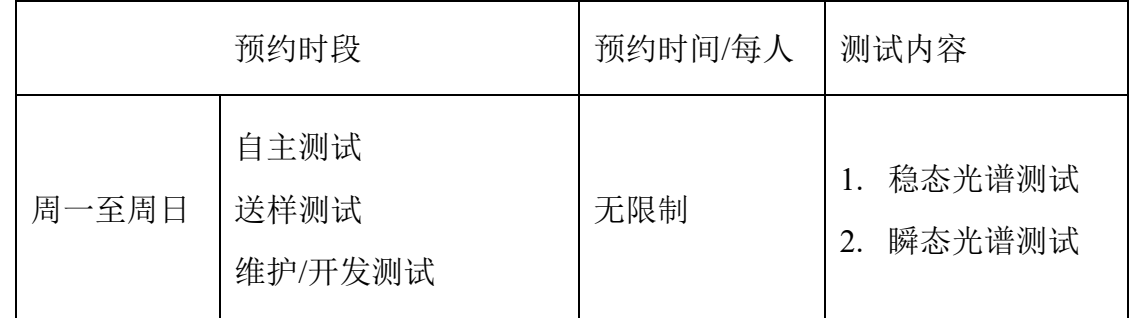

(1)校内使用者须经过技术员的实验操作培训,考核合格后方可上机使用;

(2)实验开始时务必在实验记录本上登记,结束时如实记录仪器状态;

- (3)严禁擅自处理、拆卸、调整仪器主要部件。使用期间如仪器出现故障,使用者须 及时通知技术员,以便尽快维修或报修,隐瞒不报者将被追究责任,加重处理;
- (4) 因人为原因造成仪器故障的(如硬件损坏), 其导师课题组须承担维修费用:
- (5)用户应保持实验区域的卫生清洁,测试完毕请及时带走样品,技术员不负责保管。 使用者若违犯以上条例,将酌情给予警告、通报批评、罚款及取消使用资格等惩罚

措施。

# <span id="page-9-0"></span>**5.3** 爱丁堡 **FLS1000** 稳态瞬态荧光光谱仪培训考核制度

校内教师、研究生均可提出预约申请,由技术员安排时间进行培训,培训内容包括 仪器使用规章制度、送样须知及安全规范、基本硬件知识、标准操作规程(自主测试) 及相应数据处理。

培训结束后,两周内培训者需管理人员监督下进行 3 次左右操作, 培训者根据自己 的掌握程度,联系技术员进行上机考核。初级考核合格后,可在管理人员监督下上机操 作,一周后复考;

实验室技术员认为培训者达到独立操作水平后,给予培训者授权在所允许的范围内 独立使用仪器。如果因为人为操作错误导致仪器故障者,除按要求承担维修费用之外, 还将给予重考惩罚、培训费翻倍等处罚。

对接受培训人员的核心要求:

(1)了解爱丁堡 FLS1000 稳态瞬态荧光光谱仪的基本原理及其应用的多学科背景知识; (2)熟练掌握 Fluoracle 软件,严格按照标准操作规程操作,防止因人为操作不当造成 仪器故障,认真做好仪器的使用及故障记录。 、培训费翻倍等处罚。<br>员的核心要求:<br>LS1000 稳态瞬态荧光光谱仪的基本原理及其应用<br>oracle 软件,严格按照标准操作规程操作,防止E<br>好仪器的使用及故障记录。<br><br><br>後器操作电脑均需要登陆基理锁屏界面。<br>「显示"一卡通用户",请在 Account 输入预约者的一

#### <span id="page-9-1"></span>**6.** 内容

\*\*\*基理系统登陆

接入大仪网的仪器操作电脑均需要登陆基理锁屏界面。

(1) 如图(a),如界面显示"一卡通用户",请在 Account 输入预约者的一卡通账户,Password 栏输入相应账户密码,点击 Submit;

注意:如账号或密码输入错误,请按键盘 **Delete** 键进行删除,再重新输入;禁止点击 **Cancel**,否则仪器会自行关机。

(2) 如图(b), 如界面显示"LIMS User", Account 显示 Administrator, 请与相关老师联系。

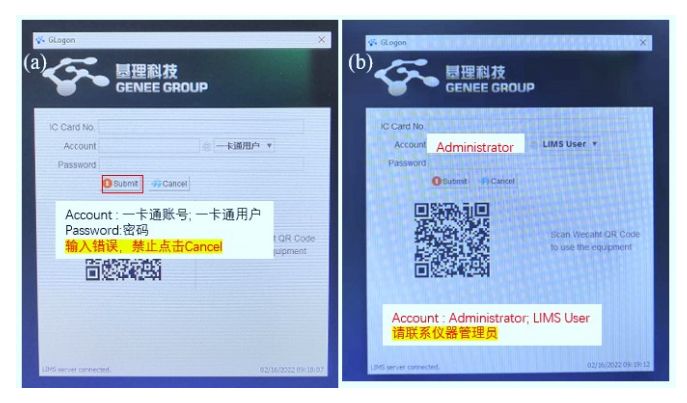

## <span id="page-9-2"></span>**6.1** 样品准备

① 粉末样品、薄膜样品、溶液样品均可测试。

② 粉末样品与薄膜样品有专门的固体支架(参见后续图 6-8)。

③ 溶液样品有常量比色皿与微量比色皿。常量比色皿可装 3 mL 溶液,微量比色皿至 少需要 100 µL 溶液。

重要提醒:1)送样人员必须对测试样品的合法性负责,未注明合法性和物理化学性质 的样品不予测试。如测试过程中发现样品含毒品类非法样品,送样人将负法律责任。 2)由于用户的样品问题导致仪器异常或配件更换,所有责任将由用户及所在课题组或 单位承担。

<span id="page-10-0"></span>**6.2** 仪器介绍

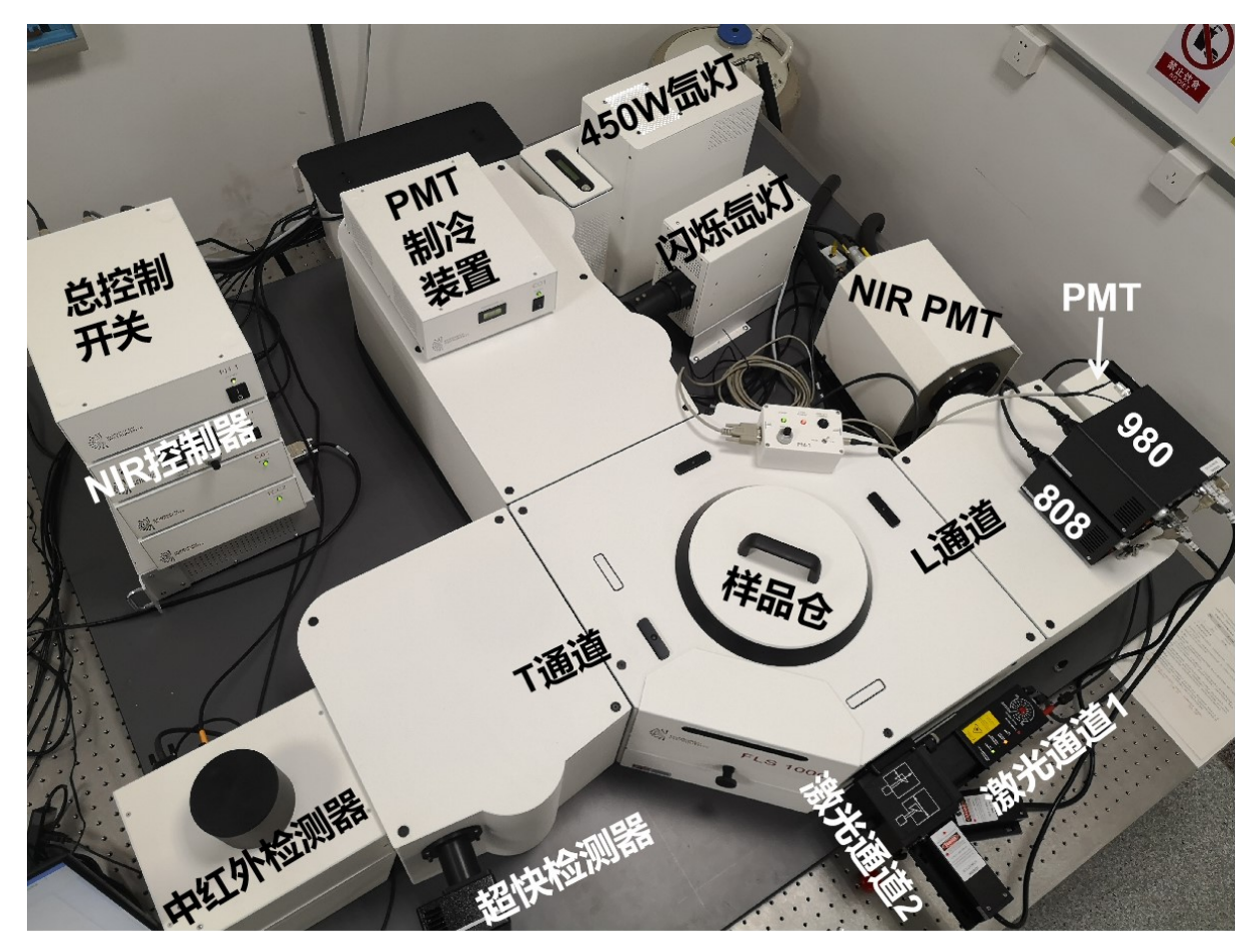

图 6-1 爱丁堡 FLS1000 稳态瞬态荧光光谱仪的模块化组合图

## 6.2.1 主要模块介绍

如图 6-1 所示,爱丁堡 FLS1000 稳态瞬态荧光光谱仪是模块化搭建的光谱仪,其中 主机上的激发侧连接两个光源(450 W 稳态氙灯和 60 W 闪烁氙灯),发射侧 L 通道连 接电制冷型 PMT 检测器和液氮制冷型 NIR-PMT; T 通道端连接超快寿命检测器和中红 外稳态检测器。

# 6.2.2 主要附件介绍

如图 6-2,爱丁堡 FLS1000 稳态瞬态荧光光谱仪除主机上搭配的多种光源和检测器 外,还额外配置了一系列的外置附件,最大程度地满足各类测试需求,包括低温测试、 各种寿命测试、量子效率测试、电致发光测试及闪烁体材料的测试等,后面会逐步介绍 每个附件的使用。

牛津低温附件

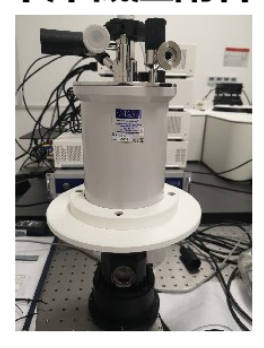

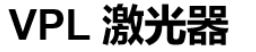

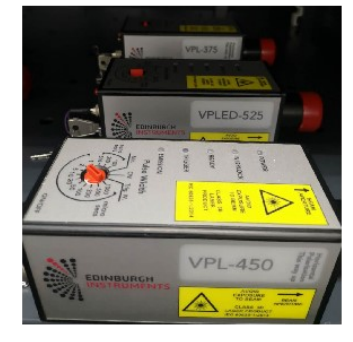

EPL 激光器

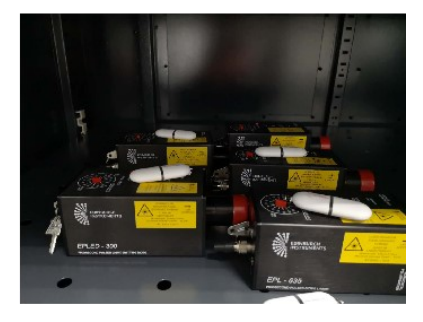

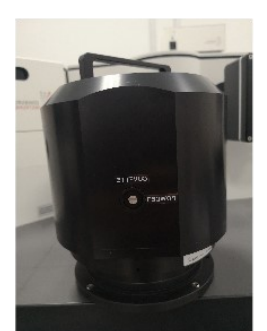

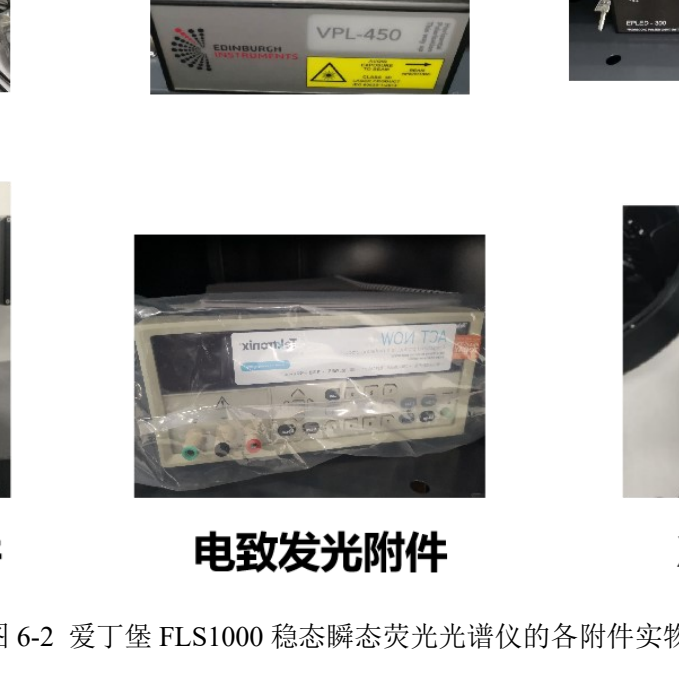

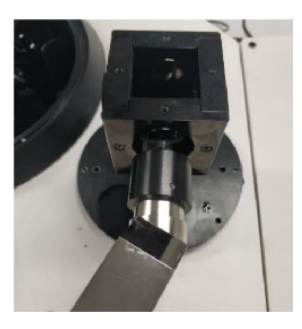

图 6-2 爱丁堡 FLS1000 稳态瞬态荧光光谱仪的各附件实物图

# <span id="page-11-0"></span>**6.3** 稳态光谱测试

6.3.1 紫外可见波段稳态测试的开机顺序:氙灯每次点灯时瞬时电压非常高,为了避免 对仪器造成冲击, <mark>稳态测试必须先开氙灯</mark>, 如图 6-3 所示: ① 先打开氙灯的风扇; ②打开氙灯;③ 打开总控制电源 PH1;④ 打开 PMT 电制冷装置 CO1。

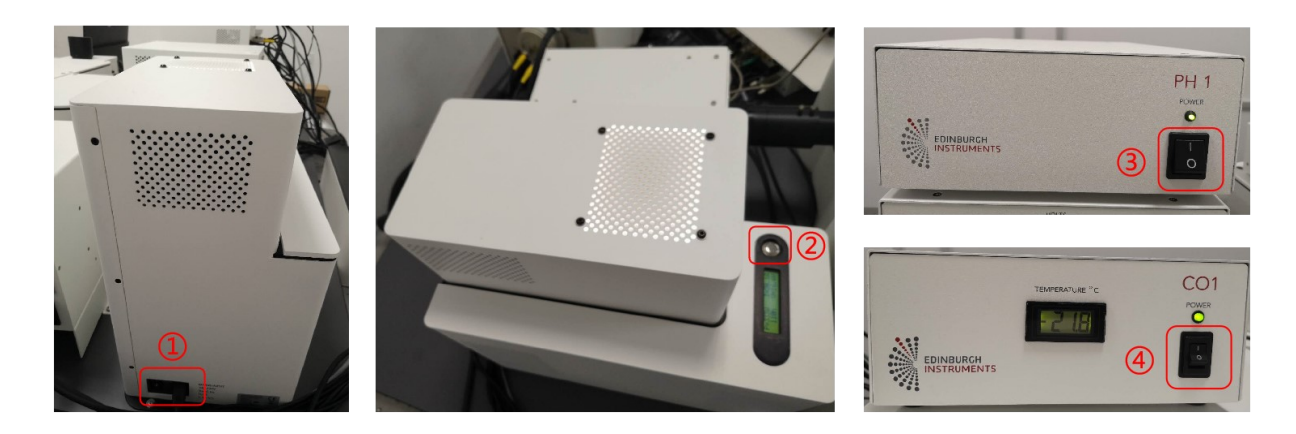

图 6-3 紫外可见波段稳态测试的开机顺序

6.3.2 紫外可见近红外波段稳态测试的开机顺序:由于近红外检测器需要提前液氮制冷 2 小时,为保证液氮罐中液氮量充分,需用到近红外检测器时请提前联系设备管理 员。如图 6-4 所示。具体顺序如下:① 将液氮管插入液氮罐中;② 打开液氮控温 装置,观察温度是否一直在下降,大约 30 分钟后显示已降到-80 度, 此温度下继 续保持 90 分钟才能进行步骤⑦和⑧;③ 先打开氙灯的风扇;④ 打开氙灯;⑤ 打 开总控制电源 PH1;⑥ 打开 PMT 电制冷装置 CO1;⑦ 当①和②完成 2 小时后, 打开 HV1 电源开关;⑧ 打开 HV-ON 的高压开关。

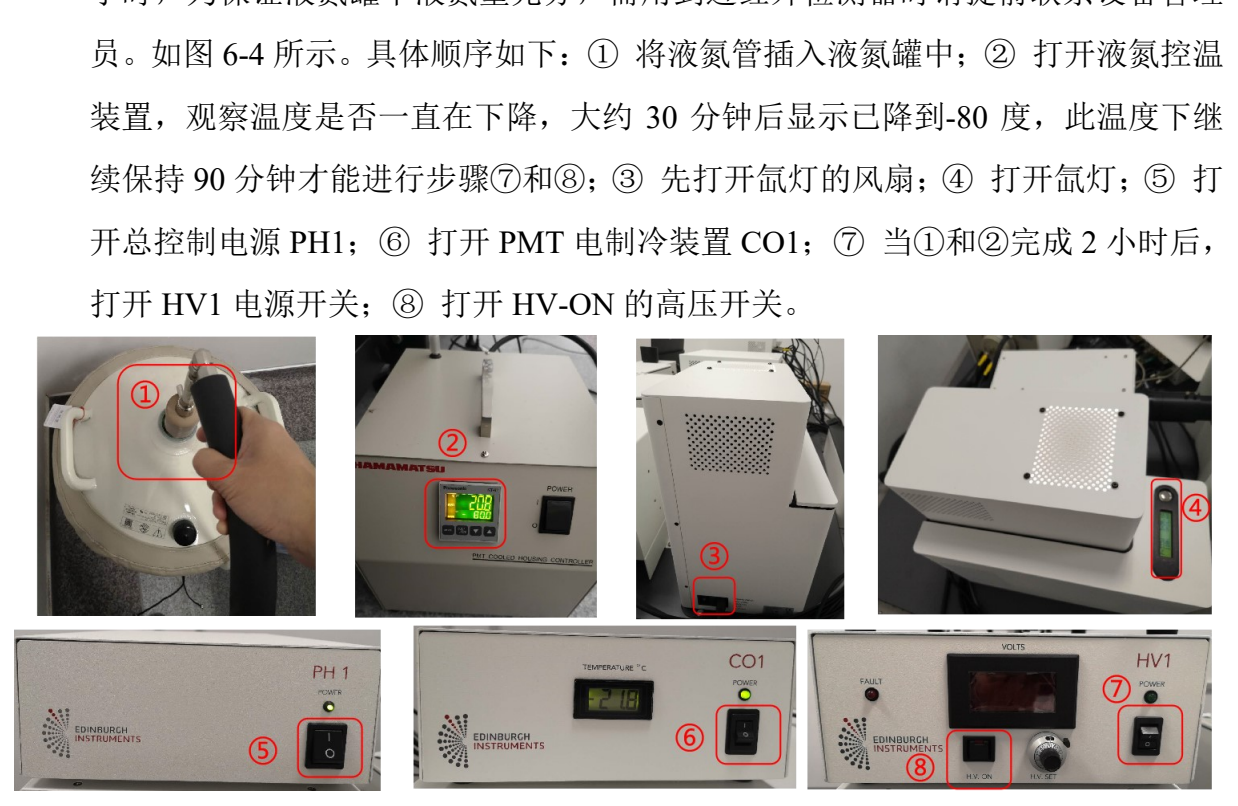

图 6-4 紫外可见近红外波段稳态测试的开机顺序

# 6.3.3 样品上样

(1) 液体样品池支架的安装: 如图 6-5 所示, (a) 为液体样品池支架; (b) 打开仪器 的样品仓,将"前"、"左"两面透镜取下;(c)轻轻地将液体样品支架如图示方向放入, 注意不要碰到其他的透镜。安装后稍微旋转一下支架,发现如果旋转不了说明已放至卡 槽的位置,然后将拆下的"前"、"左"两面透镜安装上,并旋好透镜镜架两侧的固定螺丝。

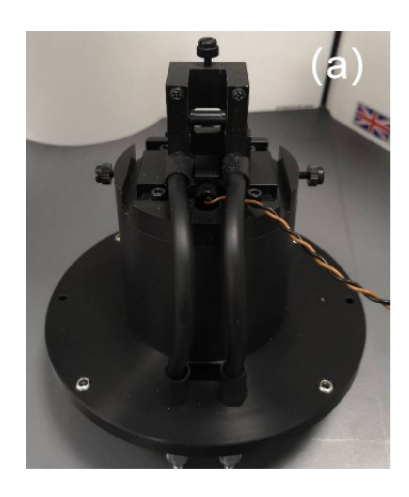

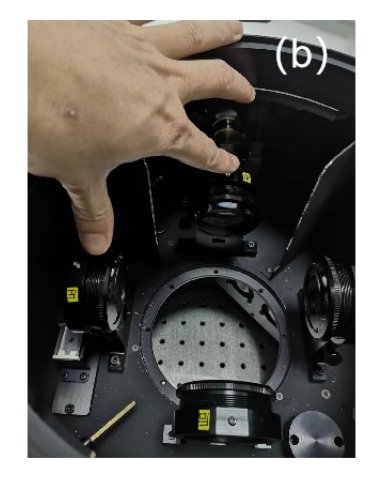

图 6-5 液体样品池支架的安装

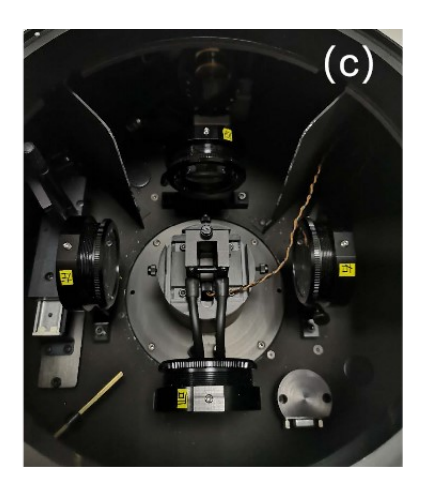

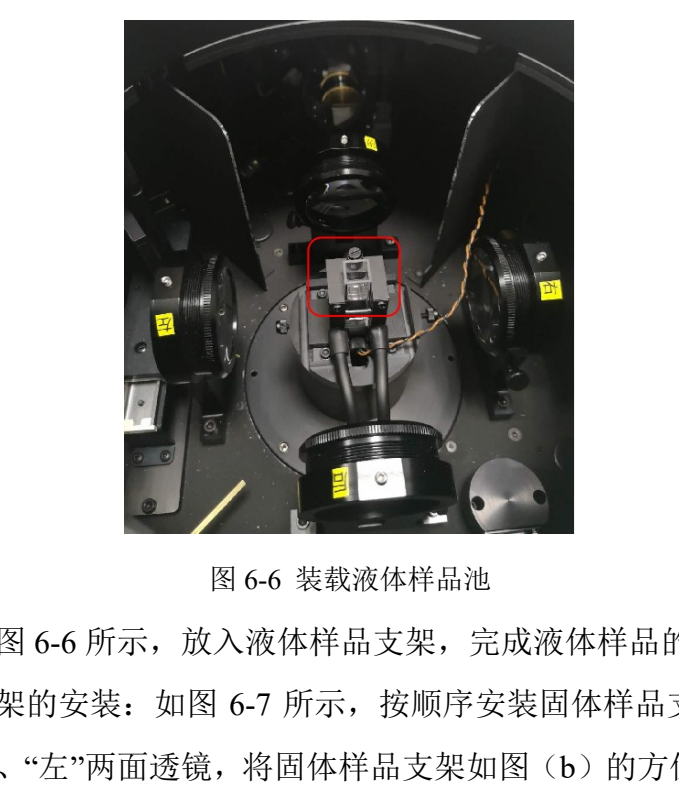

图 6-6 装载液体样品池

(2) 将比色皿如图 6-6 所示,放入液体样品支架,完成液体样品的上样。

(3) 固体样品支架的安装:如图 6-7 所示,按顺序安装固体样品支架。同液体池支架 一样,先拆下"前"、"左"两面透镜,将固体样品支架如图(b)的方位安装固体支架,并 旋转一下, 保证支架卡入卡槽内。将(c)图的仪器侧面盖拆下, 将样品位置调节杆与 固体样品支架的金属杆按照图(d)的方式相连接。最后,将"前"、"左"两面透镜复位如 图(e)。图(d)的金属杆连接完成后,按照图(f)通过旋转侧面的旋扭可以调节固体 样品支架在样品仓内移动,从而保证入射光斑完全打在样品之上。

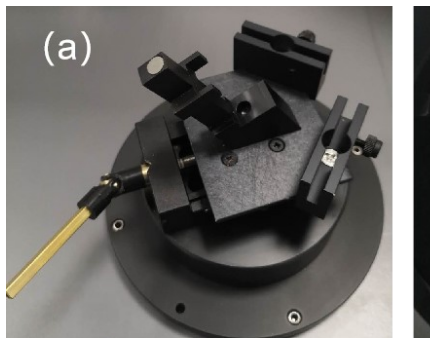

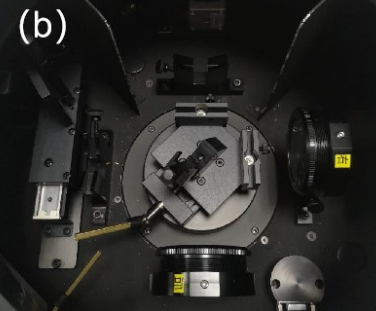

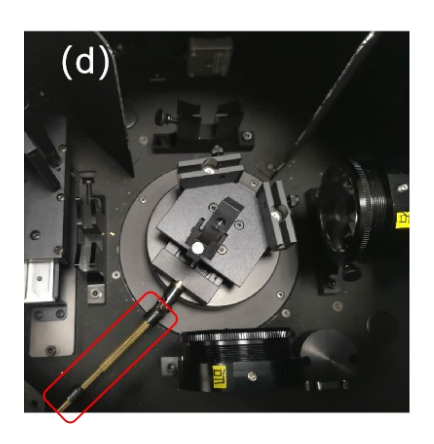

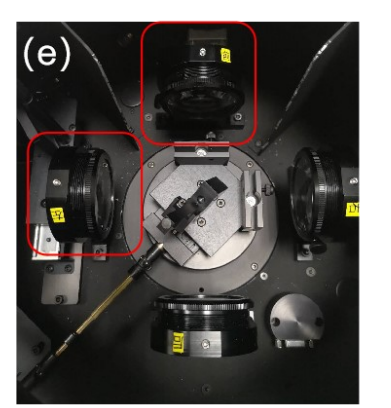

图 6-7 固体样品池支架的安装

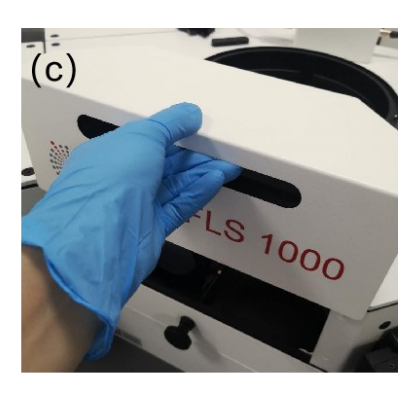

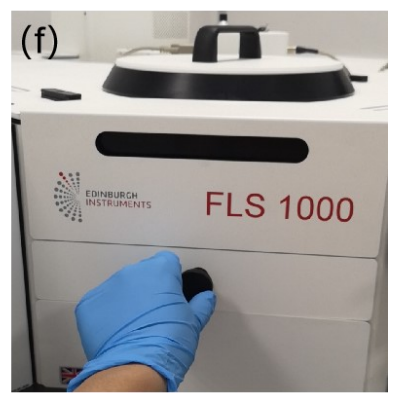

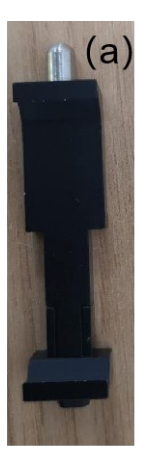

 $(e)$ 

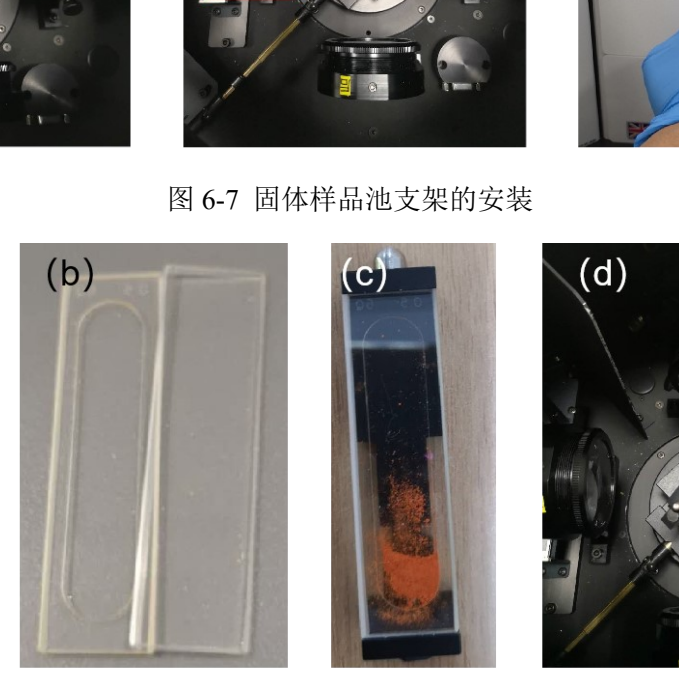

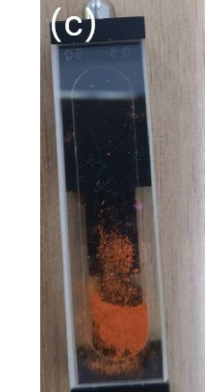

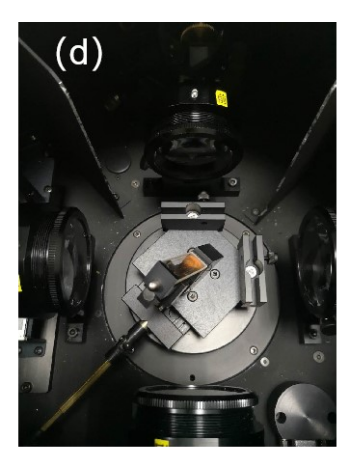

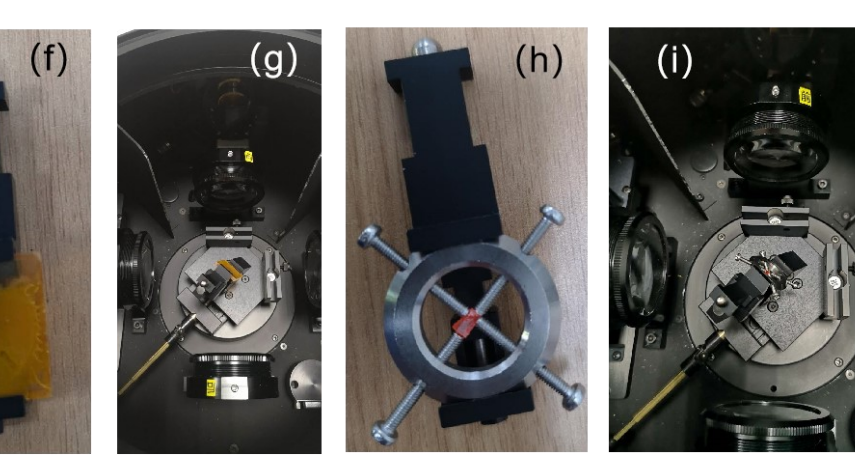

图 6-8 装载固体样品

(4) 如图 6-8 所示,不同的样品可采用不同的固定方法,粉末样品先放置石英卡槽内 (图 b),然后用长支架(图 a)卡紧两片石英片(图 b),再将长支架和样品(图 c) 放于固体样品支架内(图 d)。块状样品可以用图 6-8 第二排的方法进行固定, 大块样 品直接用短支架固定(图 e, f), 小块样品先用微型模具固体好样品后再将模具放入短 支架中(图 h),最后将支架放到固体样品支架上进行固定(图 g, i)。

6.3.3 软件操作

6.3.3.1 光路选择和【Signal Rate】参数设置

紫外可见区光谱测试参数测试:将液体或者固体样品放入相应的支架后,双击打开 FLUORACLE 操作软件, 【Signal Rate】窗口自动弹出, 将【Bandwidth】调至 0.01 nm 避免烧坏检测器。如果光谱测试范围在紫外可见区,"Source Light Path"选【Xenon lamp】, 在 L 型通 道光 路中 "Detector Light Path" 选择【 Visble PMT-980】或 者【 Visble PMT-980+750nm Blaze】,噪音信号不超过 100 cps。通过增大 Excitation 和 Emission 的【Bandwidth】,如下图所示,观察中间状态栏【Emission】的信号,不能超过 **1,000,000 cps**,否则会烧坏检测器。

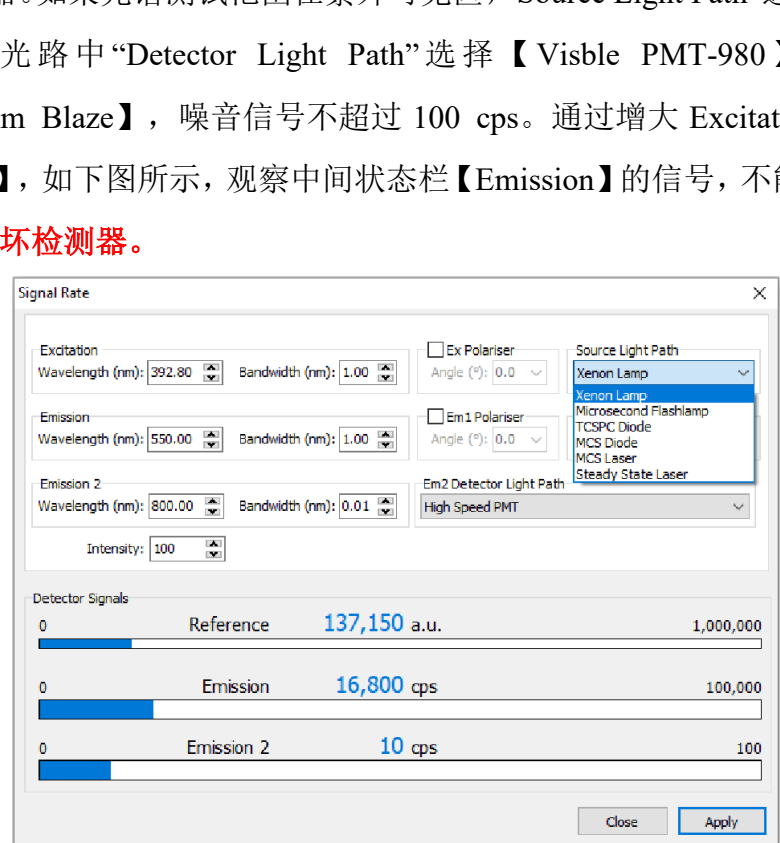

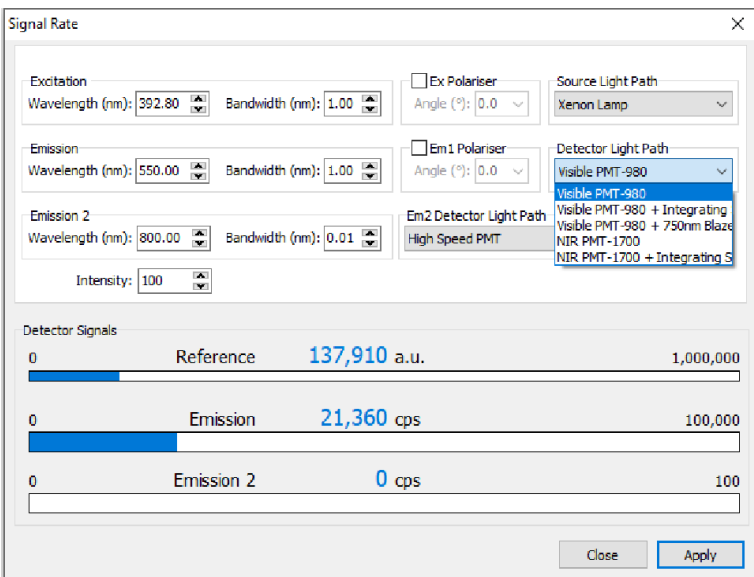

图 6-9 紫外可见区光谱测试参数设置

近红外区光谱测试参数设置: 近红外测试需要如图 6-4 所示, 将 NIR 检测器先通 2 小时 液氮, 然后打开 HV1 的电源开关和高压开关。在【Signal Rate】窗口按图 6-10 设置,

【Bandwidth】调至 0.01 nm,"Source Light Path"选【Xenon lamp】,在 L 型通道光路中 "Detector Light Path"选择【NIR PMT-1700】检测器,如果中间状态栏【Emission】的信 号在 30,000 cps 左右, 说明检测器处于正常工作状态, 因为近红外检测器的噪音信号远 大于常规 PMT 检测器。通过增大 Excitation 和 Emission 的【Bandwidth】,观察中间状 态栏【Emission】的信号,不能超过 **1,000,000 cps**,否则会烧坏检测器。如果中间状态 栏【Emission】的信号在几十万或者几百万 cps, 说明检测器的制冷条件不够, 此时立 即关闭 NIR-PMT 检测器,并检测液氮量是否足够或者冷却时间是否足够长。 参数设置: 近红外测试需要如图 6-4 所示, 将 NI<br>V1 的电源开关和高压开关。在【Signal Rate】窗<br><br>20.01 nm, "Source Light Path"选【Xenon lamp】,<br>n"选择【NIR PMT-1700】检测器, 如果中间状态<br>右,说明检测器处于正常工作状态, 因为近红外材<br>關器。通过增大 Excitation 和 Emission 的【Bandy<br>的信号, 不能超过 1,000,000 cps,

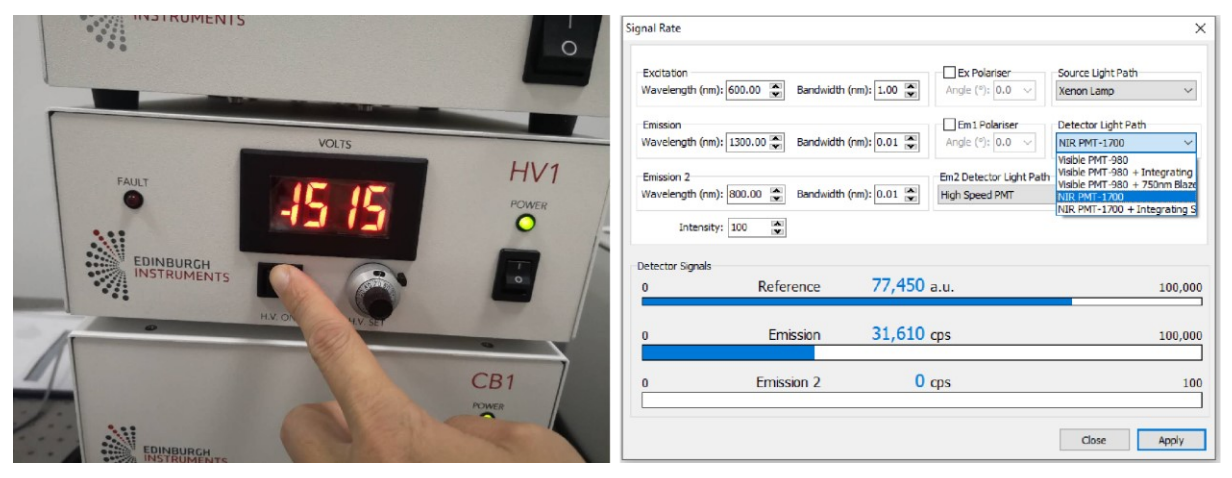

图 6-10 近红外区光谱测试参数设置

中红外区样品放置的光路选择:中红外区的光路在 T 通道端, 如果测试固体, 需要将样 品支架转 90 度, 如图 6-11 所示, 并将 T 通道的两面镜子按图 (a) 的箭头移进光路中,

然后在检测器内加入液氮(注意液氮冻伤!),液氮加完可以直接使用,无需预冷 2 小 时。

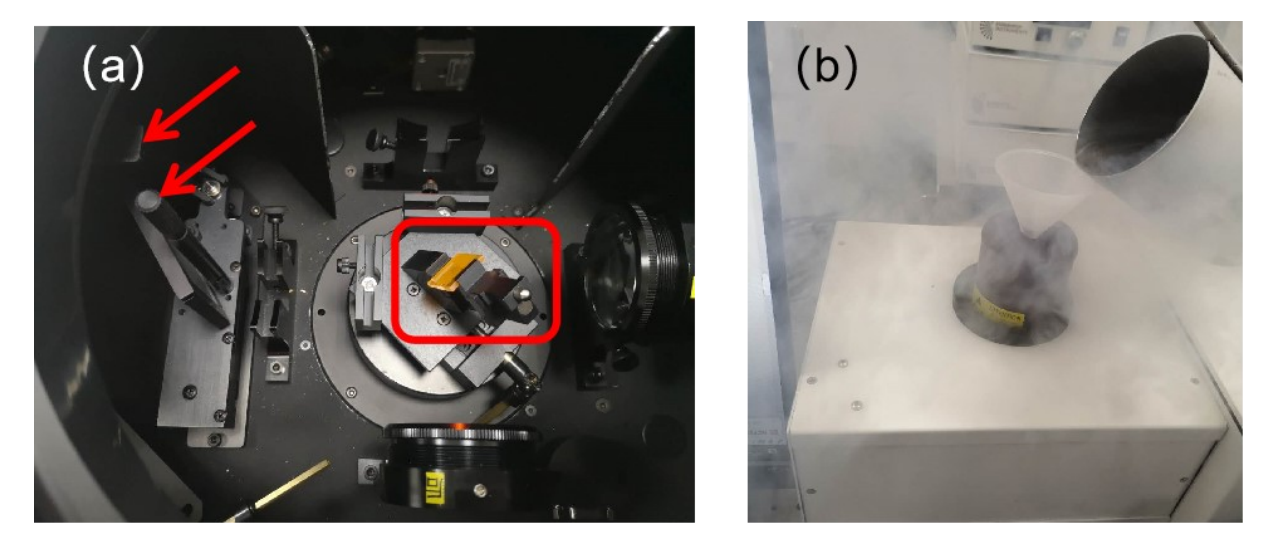

图 6-11 中红外区样品放置和光路选择

中红外区光谱测试参数设置:中外红区光源部分选择【Steady Laser】,一般采用 980 nm 激 光 器 激 发 , 探 测 器 在 Emission 2 的 光 路 中 选 择 【 InSb+3000Blaze 】 或 者 【InSb+5000Blaze】,观察最下面 Emission 2 的信号,噪音值在 1000 cps 左右, 通过调 节出射波长和【Bandwidth】,保证最大信号不超过探测器上限 **1,000,000 cps**。

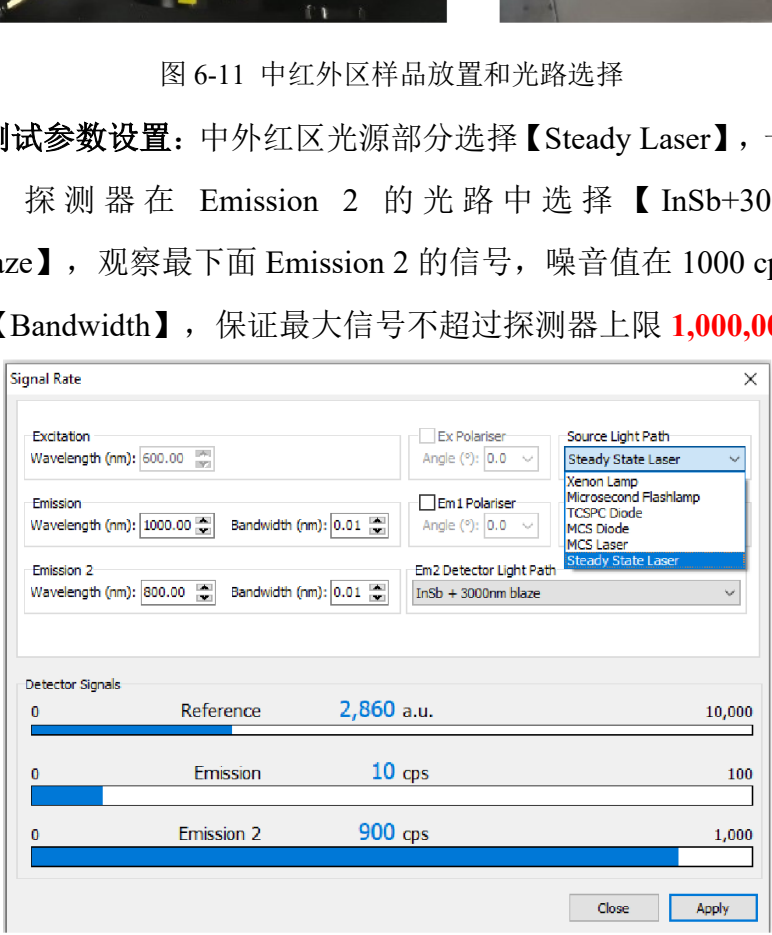

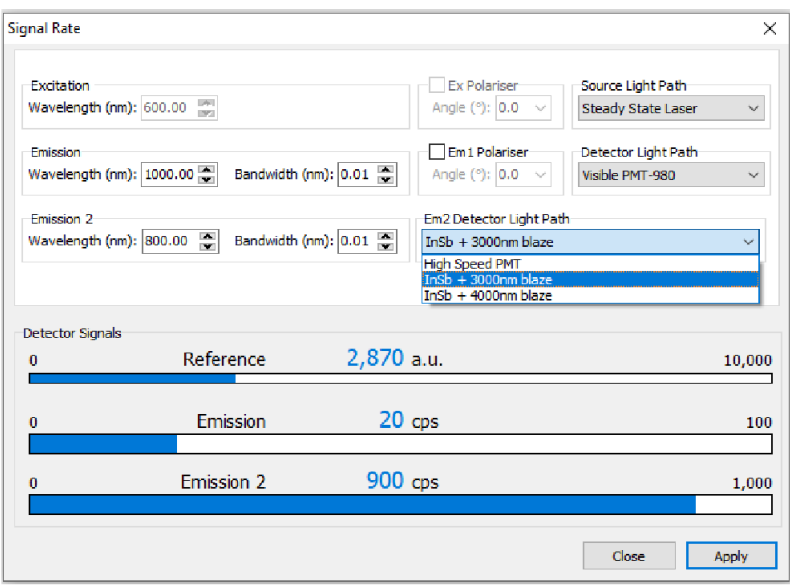

图 6-12 中红外区光谱测试参数设置

6.3.3.2 稳态光谱测试: 在【Signal Rate】窗口优化好激发波长、发射波长以及带宽, 关 掉【Signal Rate】窗口,在主菜单中点击**"λ"**,可选择下图所示的各种稳态光谱测 试。

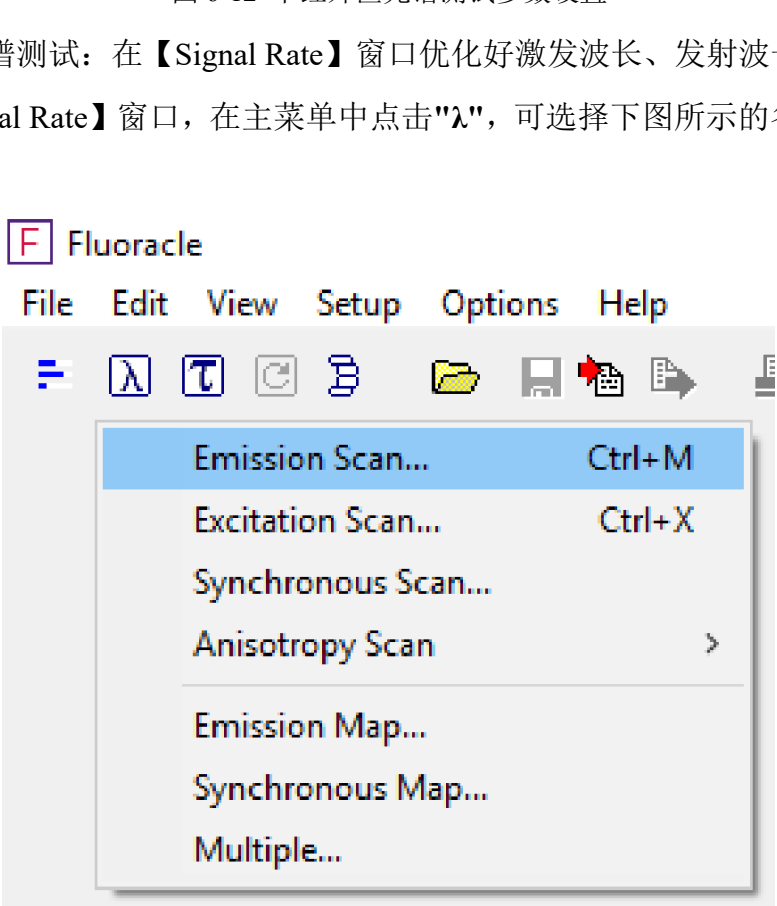

图 6-13 稳态光谱测试

# (1)发射光谱扫描:

a. 选择光路 L1(紫外可见近红外稳态测试),L2(中红外稳态测试)。

- b. 勾选【Correction】校正文件:"Subtract Background"和"Excitation Correction"用于扣除 背景信号和激发光源的波动;"Emission1 Correction File"或者"Emission2 Correction File"根据上一步的路径讲行选择,扫描的谱图将自动校正发射光谱。
- c. 在【Excitation】页面设置激发波长,【Emission】页面的参数设置在下面。
- d. 【Scan from 】 设置起止波长;【step】设置步进,一般为 0.5 nm 或 1.0 nm, 越大扫描越快;【Dwell time】积分时间,一般设置 0.1~0.5 s,越大峰值越高;【Number of Scans】扫描次数, 最终的谱图是多次扫描的叠加。
- e. 设置完成后,点击【start】,开始测试。

注意:发射光谱的开始波长至少要大于激发波长 10 nm。

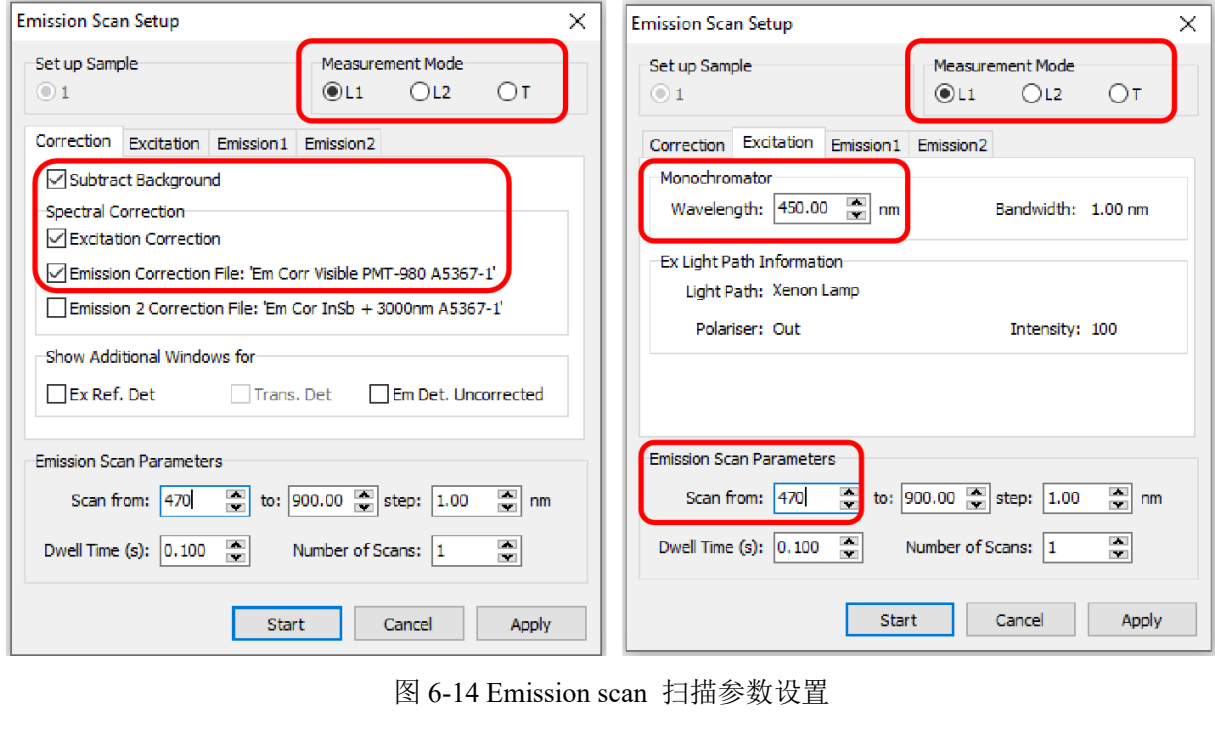

图 6-14 Emission scan 扫描参数设置

(2)激发光谱扫描:

- a. 选择光路 L1(紫外可见近红外稳态测试),L2(中红外稳态测试)。
- b. 勾选【Correction】校正文件:"Subtract Background"和 "Excitation correction"用于扣 除 背 景 信 号 和 激发光源的波动; "Emission1 Correction File" 或 者 "Emission2 Correction File"根据上一步的路径进行选择,扫描的谱图将自动校正发射光谱。
- c. 在【Emission】页面设置发射波长。
- d. 【Scan from 】 设置波长始末;【step】设置步进, 一般为 0.5 nm 或者 1.0 nm, 越大扫描越快;【Dwell time】积分时间,一般设置 0.1~0.5 s,越大峰值越高;【number of Scans】扫描次数, 最终的谱图是多次扫描的叠加。

e. 设置完成后,点击【start】,开始测试。

# 注意:激发光谱的终止波长至少要小于发射波长 10 nm。

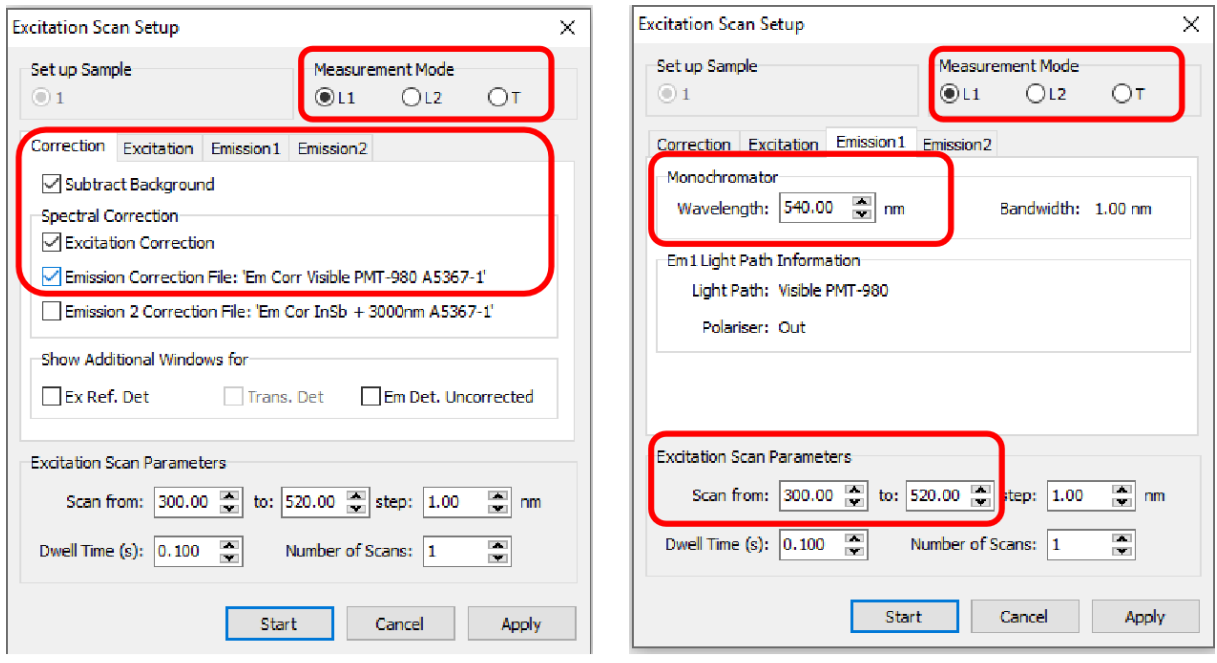

图 6-15 Excitation scan 扫描参数设置

# (3) 同步光谱扫描:

【Synchronous Scan】, 同步扫描, 即激发波长和发射波长同时变化, 波长起始是 Ex侧波长,需要设置Offset, 一般设置为10 nm。根据选择的光路(L1或L2), 选择对 应的校正文件(Emission1 or Emission2)和Offset。

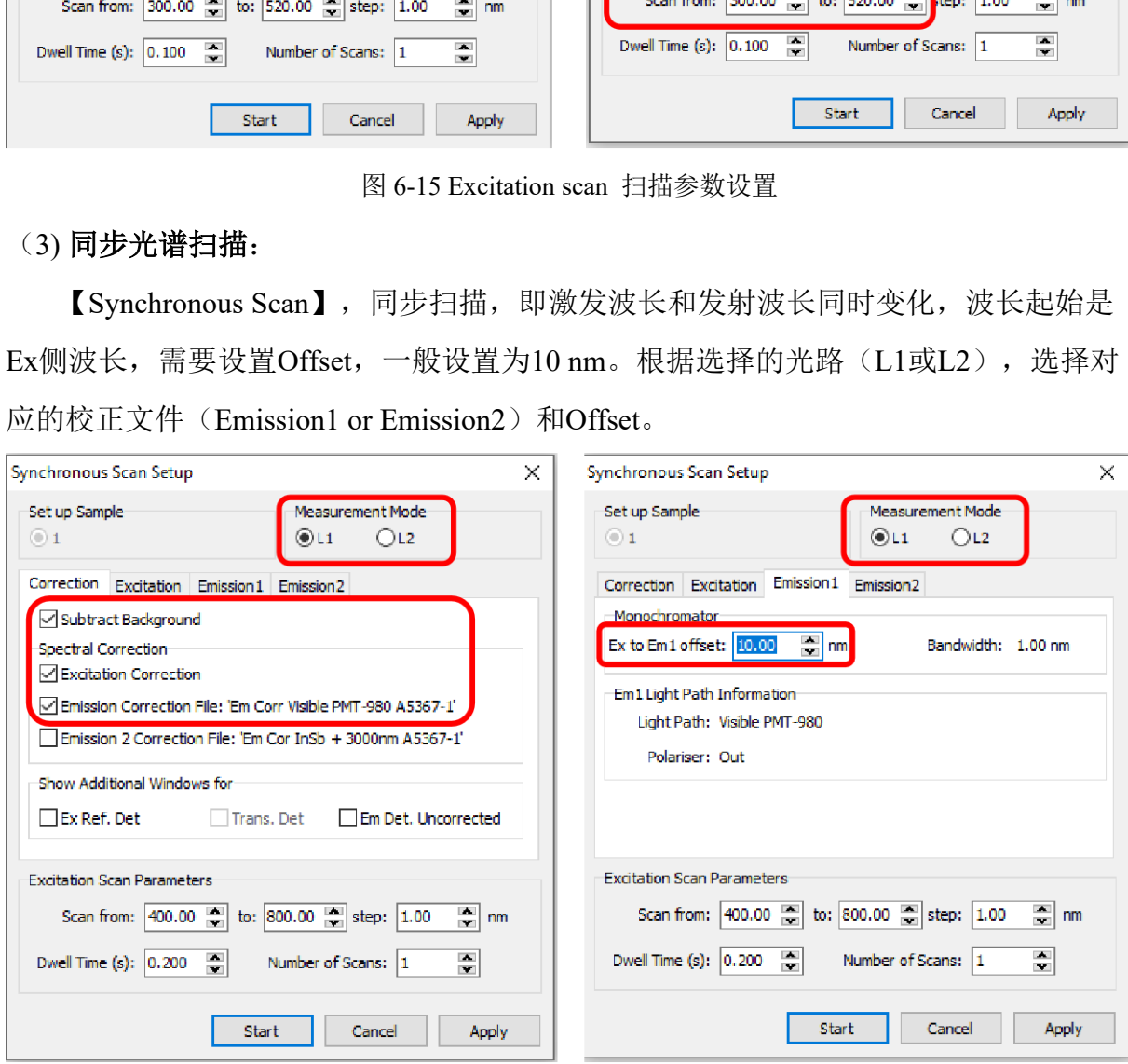

图 6-16 Synchronous scan 扫描参数设置

(4)偏振荧光测试:

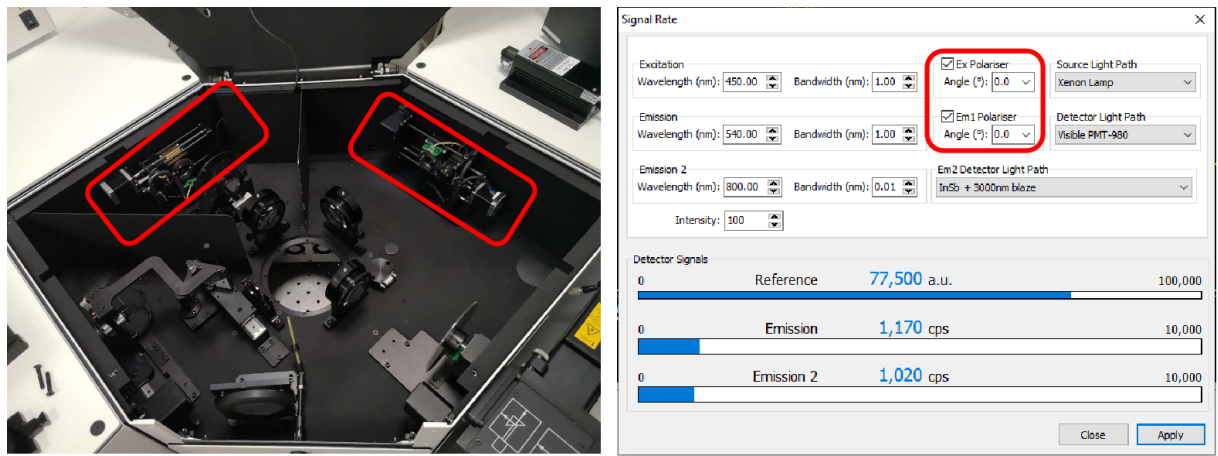

图 6-17 各向异性测试光路

在【Signal Rate】页面中勾选【Ex Polariser】和【Em1 Polariser】选项,此时全自动各向 异性附件会自动移至激发和发射光路中,如图 6-17 所示。将【Ex Polariser】和【Em Polariser】的数值分别调至 0-0, 0-90, 90-0, 90-90, 观察各分量的最大值不超过检测器 量程。

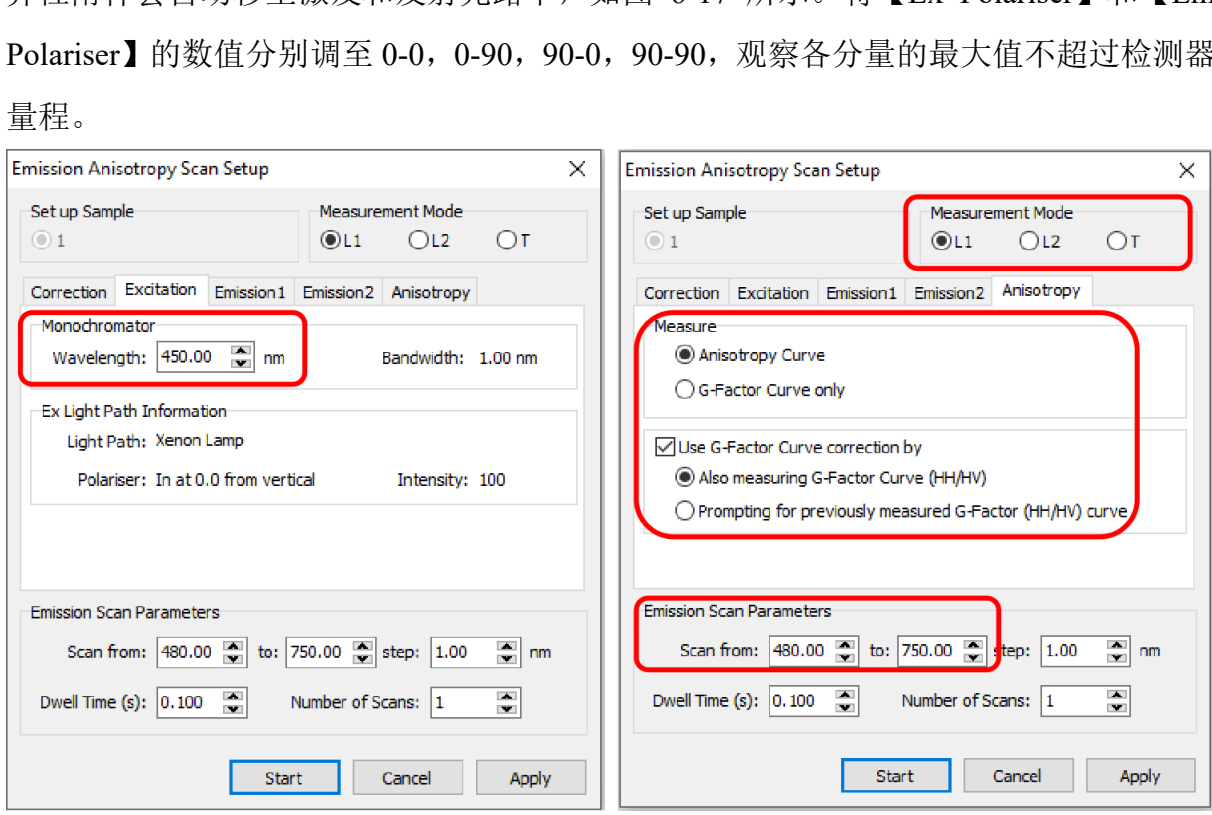

图 6-18 发射光谱各向异性测试

发射光谱各向异性扫描:在**"λ"**选项中选择【Anisotropy Scan】→【Emission】,Emission 设置规则和前面一样,其他设置参照图 6-18 设置,完成后点击 Start, 仪器会自动扫描四 条曲线,并自动生成发射光谱的各向异性和 G-Factor 曲线。

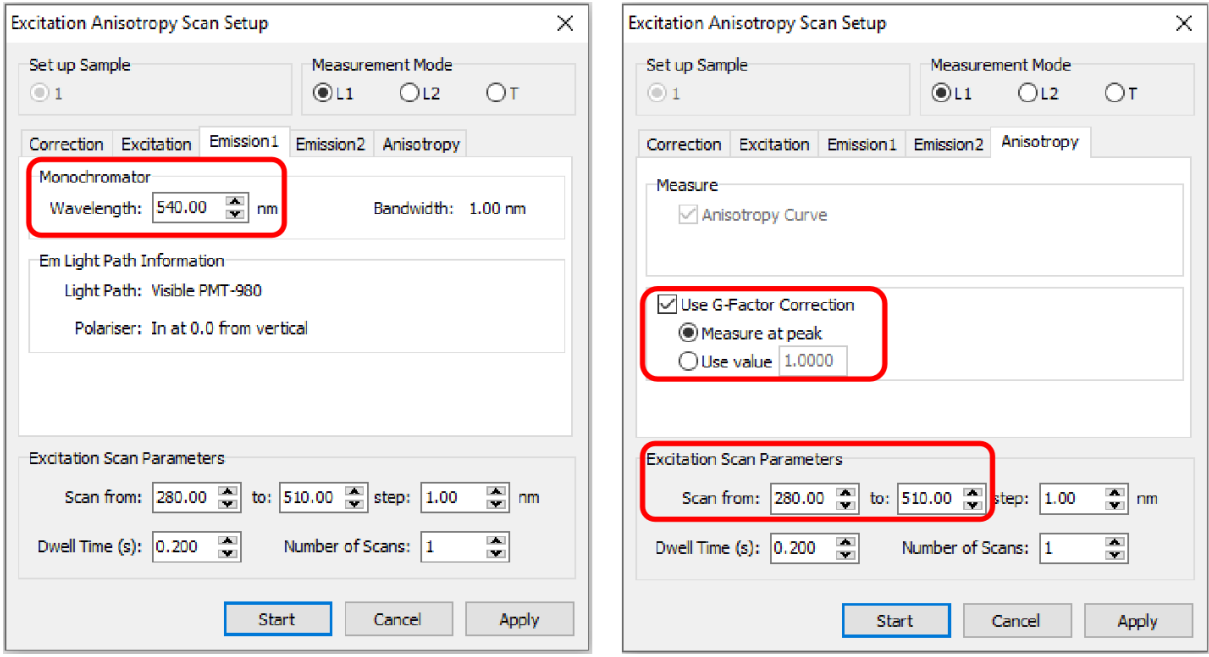

图 6-19 激发光谱各向异性测试

激发光谱各向异性扫描:在**"λ"** 选项中选择【Anisotropy Scan】→【Excitation】,Excitation 设置规则和前面一样, 其他设置参照图 6-19 设置, 完成后点击 Start 仪器会自动扫描 4 条曲线,并自动生成激发光谱的各向异性曲线。

(5) 【Emission Map】的设置如图所示:

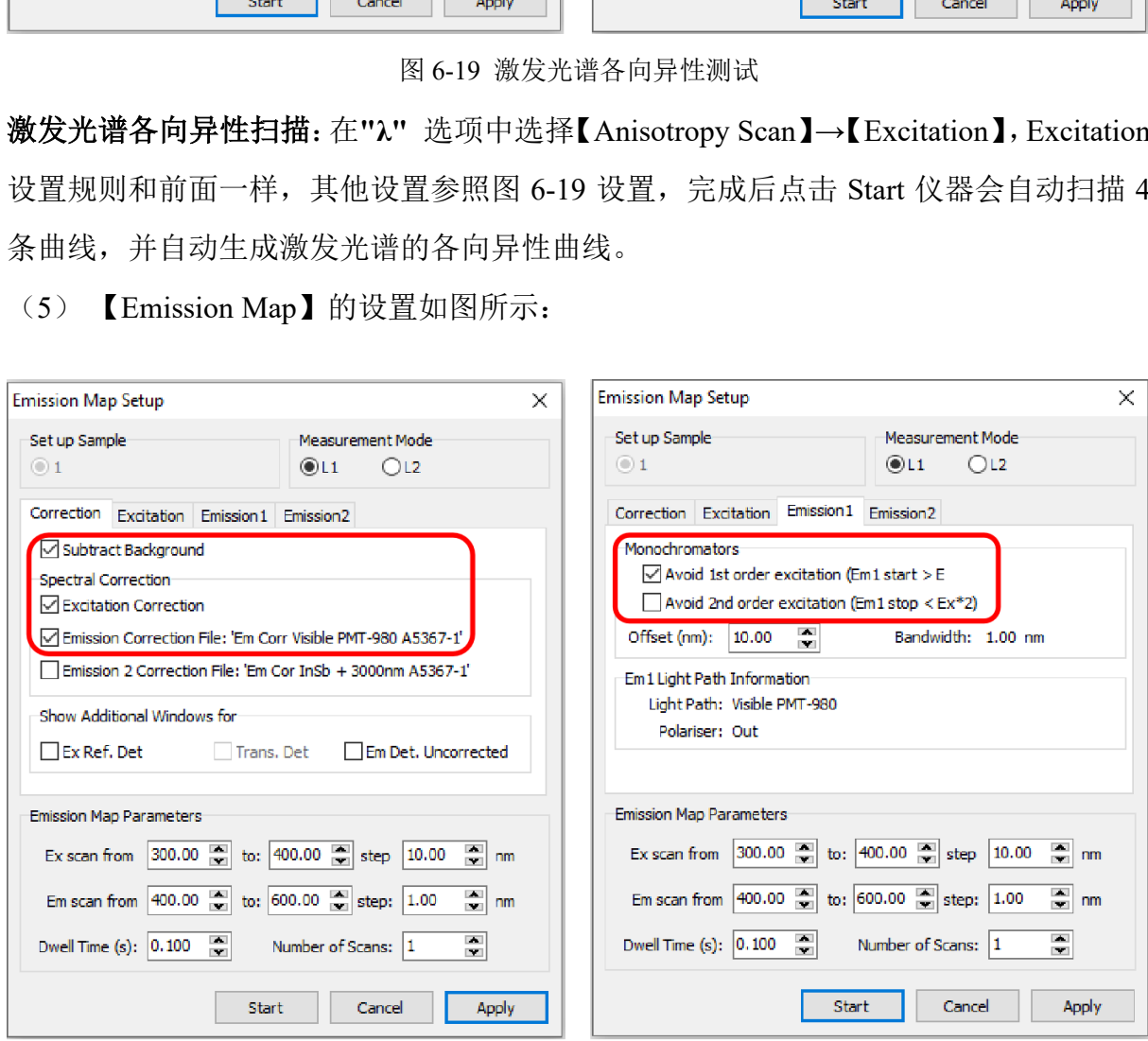

图 6-20 Emission map 参数设置

【Emission Map】扫描: 在**"λ"** 选项中选择【Emission Map】,设置激发波长范围和发 射波长范围,如图 6-20 所示, 分别设置【Excitation】和【Emission】内的参数即可。为 了避免在特殊的波长下光源对探测器造成伤害,需要勾选【Monochromators】的第一个 选项, 【Offset】的值至少为 10 nm, 本仪器带自动滤光片, 所以第二项不必勾选。

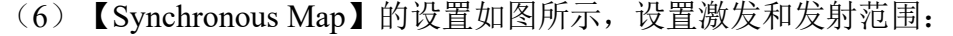

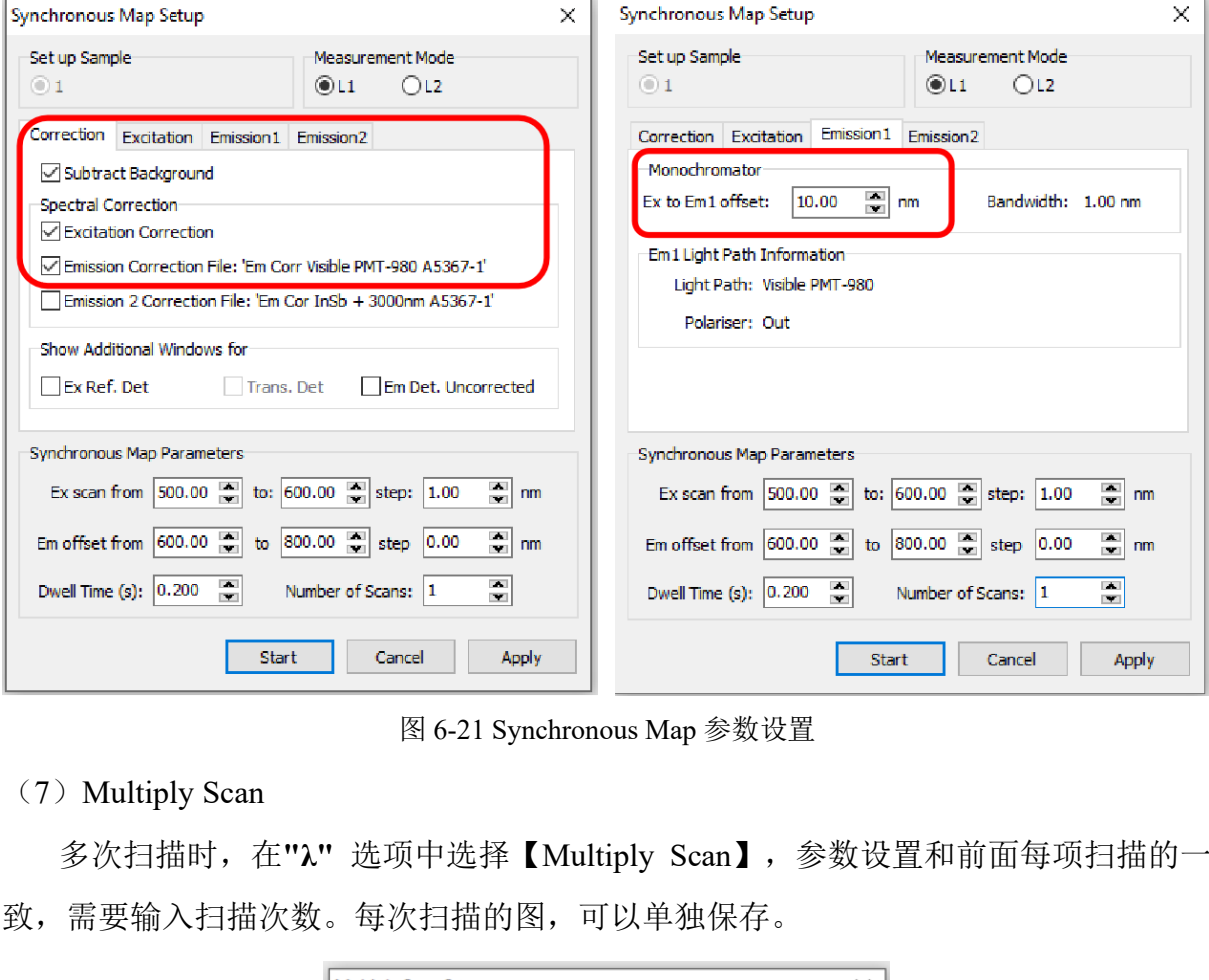

图 6-21 Synchronous Map 参数设置

(7) Multiply Scan

多次扫描时,在**"λ"** 选项中选择【Multiply Scan】,参数设置和前面每项扫描的一 致,需要输入扫描次数。每次扫描的图,可以单独保存。

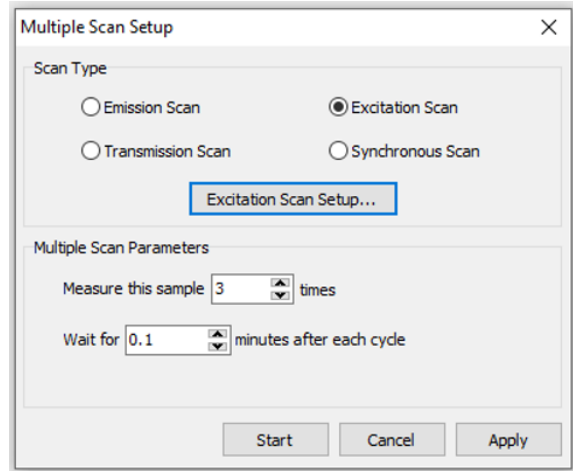

图 6-22 Multiply scan 参数设置

# <span id="page-23-0"></span>**6.4** 瞬态光谱测试

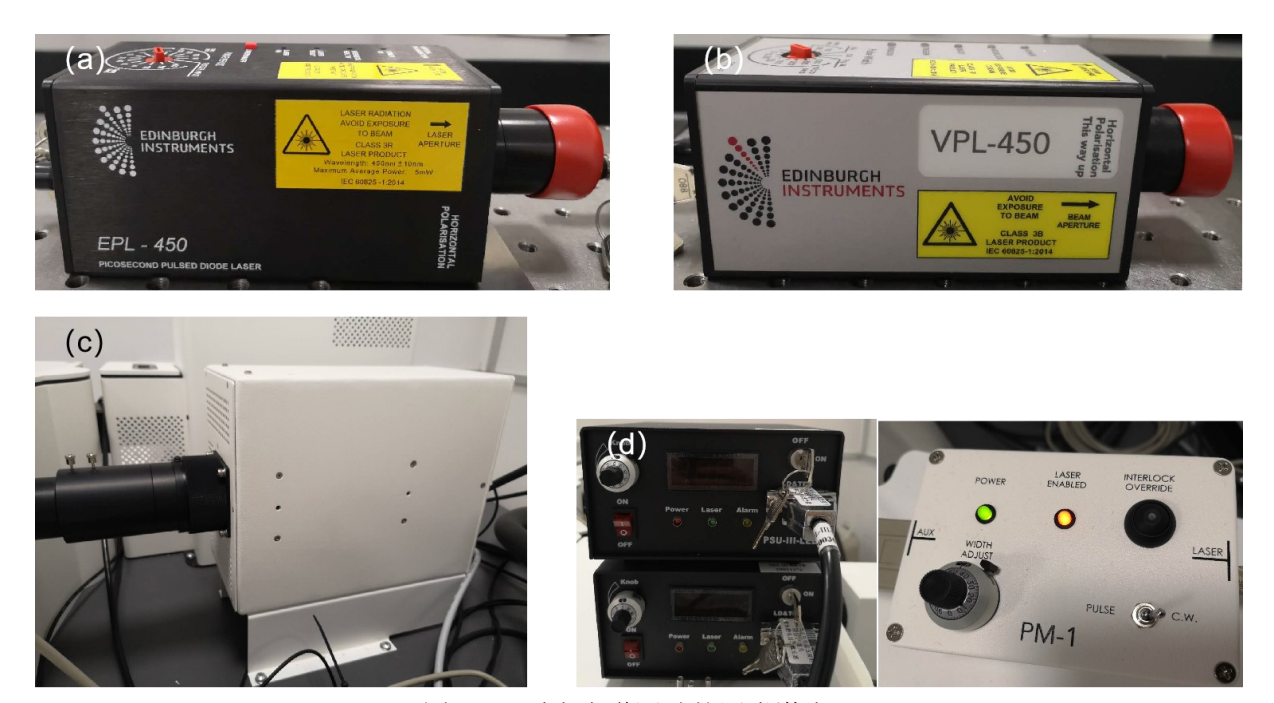

图 6-23 瞬态光谱测试的四类激光器 (a) EPL;(b) VPL;(c) 60W 闪烁氙灯;(d) 980&808 nm 激光器+脉宽控制盒

瞬态光谱测试需要相应的脉冲光源,本仪器搭配了四种脉冲光源,分别为 EPL (EPLED),VPL(VPLED),60W 闪烁氙灯,980&808 nm 激光器+脉宽控制盒。其 中 EPL (EPLED)的测试范围从 30 ps 至 5 us, VPL 测试范围从 100 ns - 10 ms, 60W 闪烁氙灯测试范围从 5 us 至 10 s, 980&808 nm 激光器+脉宽控制盒用于近红外寿命测 试或者上转换寿命测试。 图 6-23 瞬态光谱测试的四类激光器<br>(b) VPL: (c) 60W 闪烁氙灯; (d) 980&808 nm 激光器+<br>需要相应的脉冲光源, 本仪器搭配了四种脉冲<br>(VPLED), 60W 闪烁氙灯, 980&808 nm 激光<br>) 的测试范围从 30 ps 至 5 us, VPL 测试范围从 1<br>从 5 us 至 10 s, 980&808 nm 激光器+脉宽控制<br>测试。<br>(d)

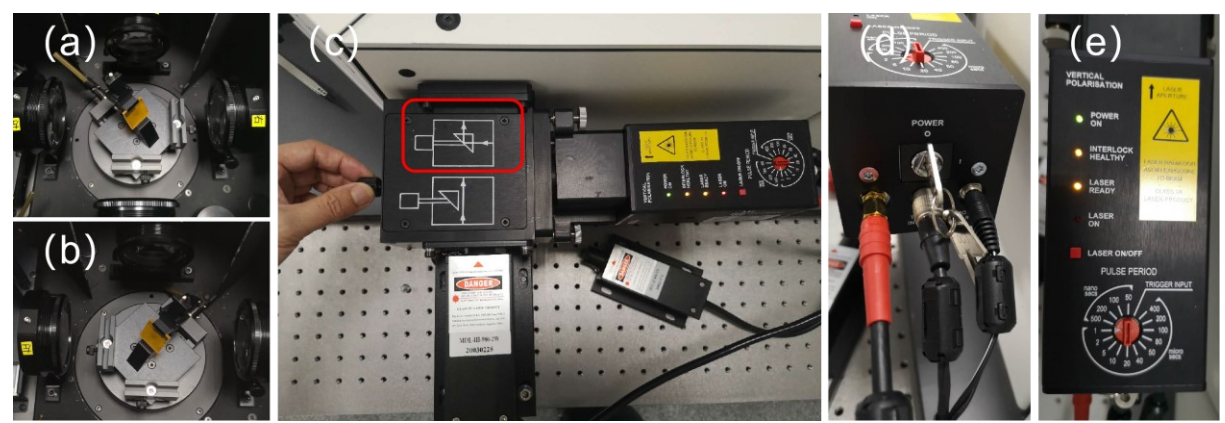

6.4.1 EPL 激光器的使用

图 6-24 EPL 激光器的发射光路(a 和 b), 入射光路选择(c)和激光器连接(d)

使用 EPL 光源时, 样品放置如图 6-24 (a) 或者 (b) 所示, 100 ps 以上的寿命采用 光路(a), 30 ps - 100 ps 寿命测试采用光路(b)。将 EPL 激光器按(c)图安装在二合一激 光耦合器上,将拉杆推进去选择正确的激光光路。将仪器上的电源线、同步线和 Interlock 线按(d)图进行连接至激光器的后面,用钥匙打开激光器,如图 6-25, 在软件的【Signal Rate】界面选择【TCSPC Diode】光源,检测器根据前面的光路选择,此时等待激光器 的前三个灯亮后,按一下【LASER ON/OFF】,此时激光器开始工作。仪器软件无法自 动识别激光器的激发波长,需手动在软件主菜单的【Setup】→【EPL Laser Setup】选择 正确的激发波长。通过调节最大发射波长和 Bandwidth, 让 Emission 的信号值增大, 但 不能超过 EPL 频率值的 5%, 如下图, 当频率为 5,000,000 Hz 时, Emission 信号不能超 过 250,000 cps。

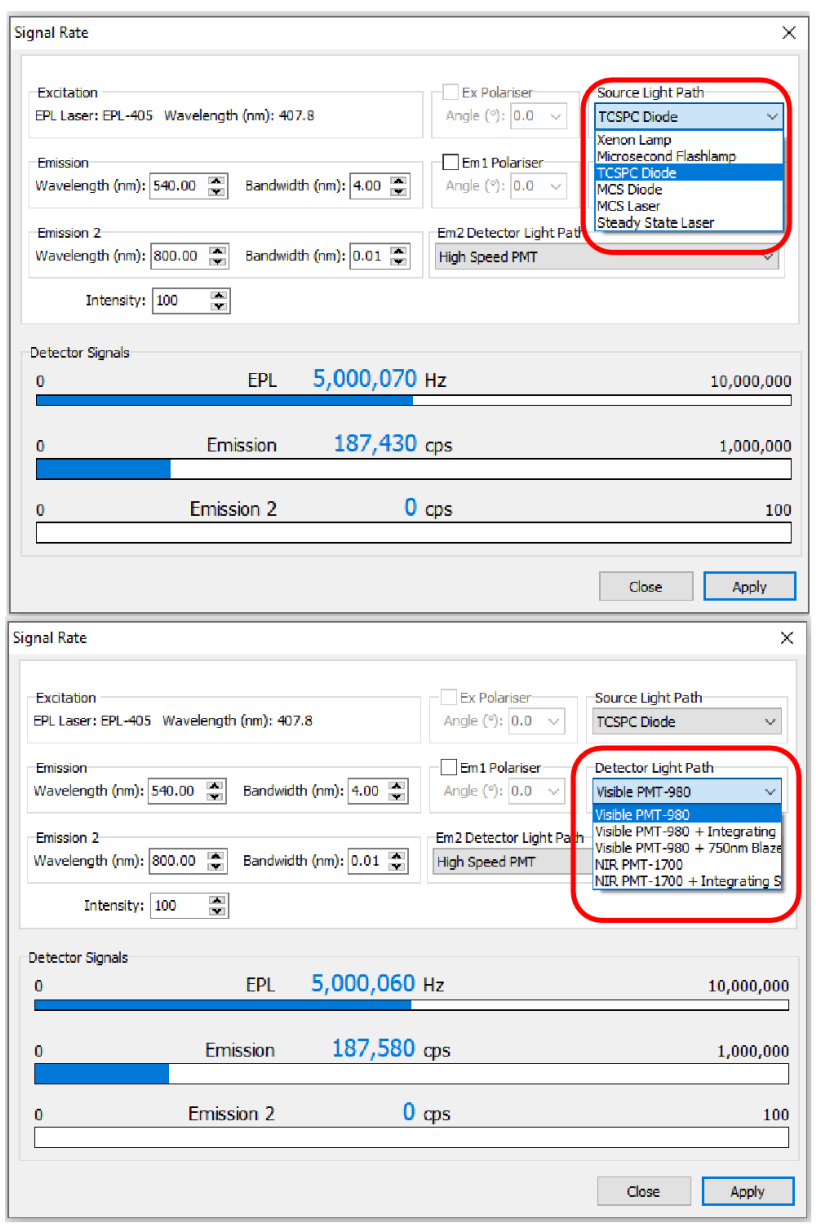

图 6-25 EPL 寿命测试【Signal Rate】参数设置

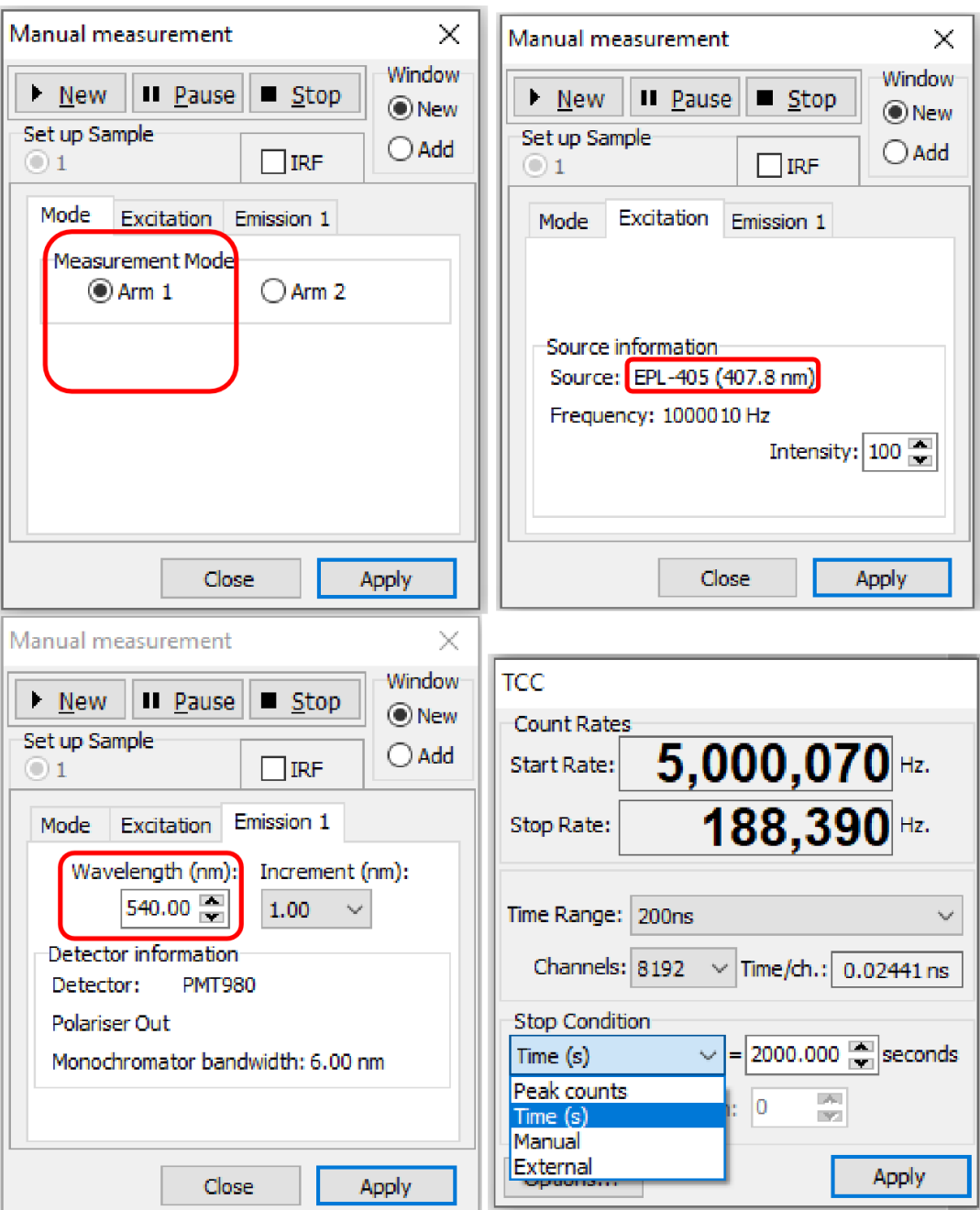

图 6-26 EPL 寿命测试其他参数设置

当【Signal Rate】界面参数设置完成后,在主菜单中选择"τ"→【Manual】,弹出【Manual measurement】和【TCC】对话框,在【Mode】里面 Arm 1,【Excitation】和【Emission 1】检查激发和发射波长,且【IRF】不勾选。在【TCC】设置时间窗口【Time Range】、 通道数【Channels】和停止条件【Stop Condition】。设置时,时间窗口小于脉冲周期; 通道数越多,测试时间越长,拟合曲线越好。【Peak counts】或者【Time (s)】可以限制 测试收集的光子数或者时长,到达设定的光子数及测试时长即停止,条件全部设置完成 后, 点击【Manual measurement】界面的【New】开始测试。<mark>如果样品寿命值与仪器响</mark> <mark>应接近</mark>,需测 IRF。

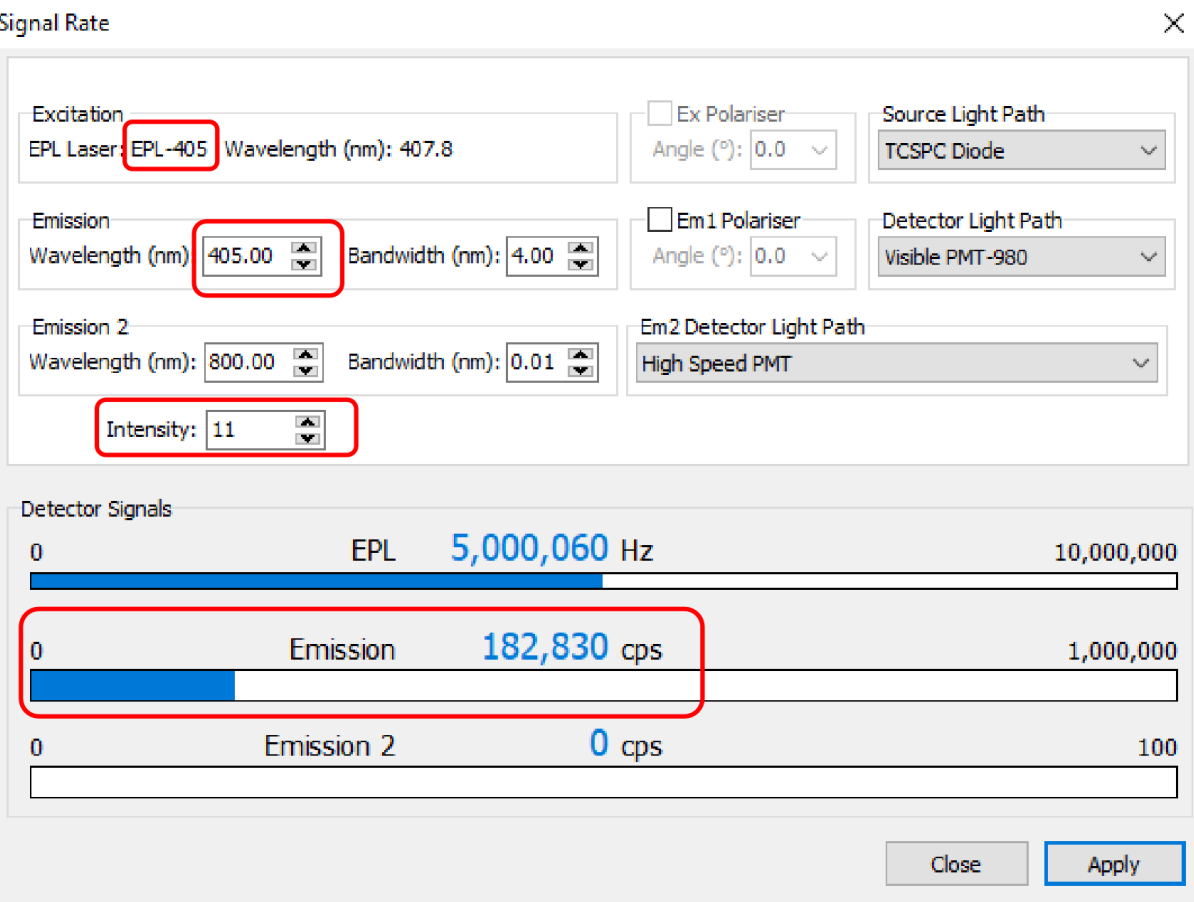

图 6-27 IRF 测试时【Signal Rate】参数设置

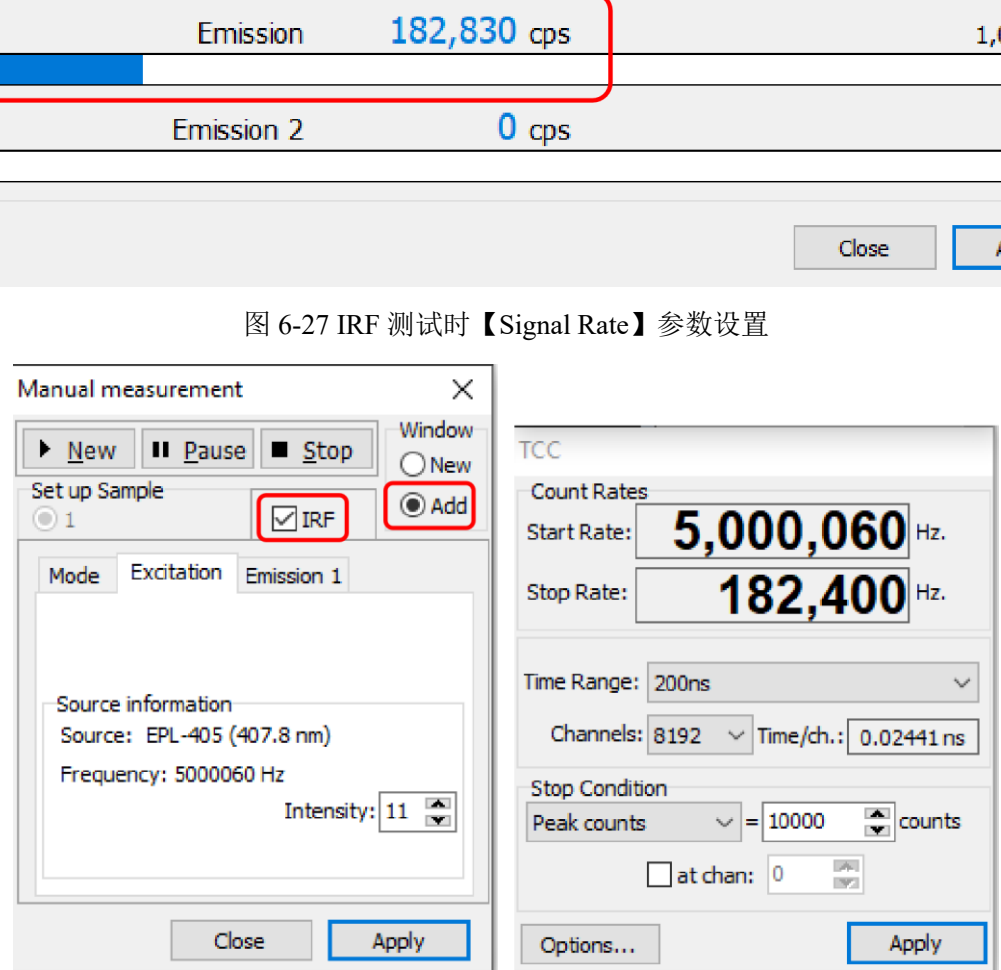

图 6-28 IRF 测试其他参数设置

# **IRF** 测试:

(1) 如果是液体样品,采用高散射样品 Ludox 测 IRF; 如果是固体样品, 则用样品本 身的散射测 IRF。

(2)IRF 是用光源的散射信号进行测量,在【Signal Rate】界面中先将【Intensity】调 至 "1",即样品信号衰减至 1%。然后,将 Emission 波长设为激光器的波长,【Bandwidth】 的值不能改变,逐渐增大【Intensity】,使信号值与测量样品时的光谱信号基本一致。 如果【Intensity】调至"1"发现散射信号仍然饱和,需手动增加一块减光片,然后再调节 【Intensity】,使散射信号值与样品的光谱信号基本一致。

(3)如果发现样品需要测试 IRF,则样品测试和 IRF 测试的停止条件【Stop Condition】 都要采用相同的【Peak Counts】。

(4)在主菜单中选择"τ"→【Manual】,弹出【Manual measurement】和【TCC】对话 框,【Manual measurement】界面勾选【IRF】和【Add】。【TCC】的参数全部和之前 测量样品时保持一致,点击【New】。

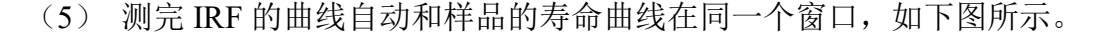

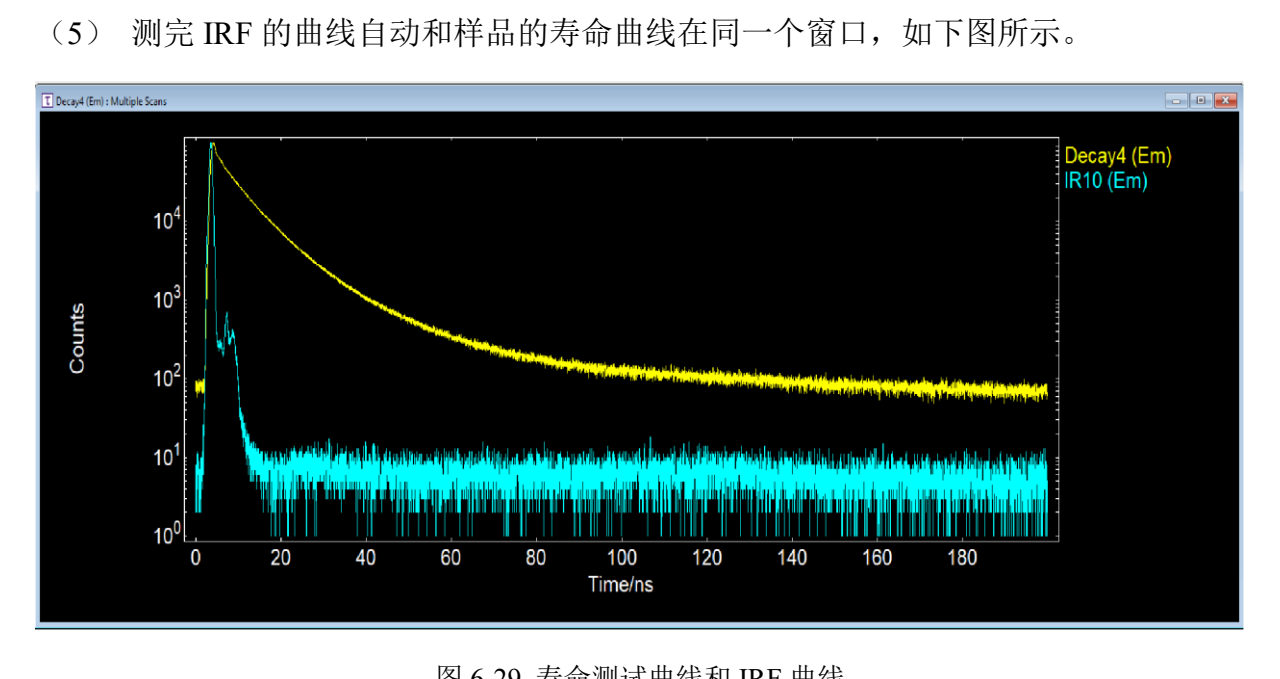

图 6-29 寿命测试曲线和 IRF 曲线

## 超短寿命测试:

High Speed PMT 检测器灵敏度较差, 上限只有 300,000 cps, 信号达到 150,000 cps 检测 器亮黄灯警告,仅用于超短寿命测试。如果待测样品的寿命在 30 ps - 100 ps, 则需采用 图 6-24 (b) 中的 T 通道的光路, 记得要在通道中安装聚光镜。检测器在【Signal Rate】 中选用 Emission2 的 High Speed PMT, 并将样品仓内的中红外光路的两面镜子移开。观 察 High Speed PMT 的信号值仍然不能超过 EPL 频率的 5%, 图 6-26 的【Mode】选用 Arm 2, 其他测试方法和 L 通道一致, 不再一一赘述。超快检测器灵敏度较低, 开大狭 缝后杂光较多,需加滤光片。

6.4.2 寿命拟合

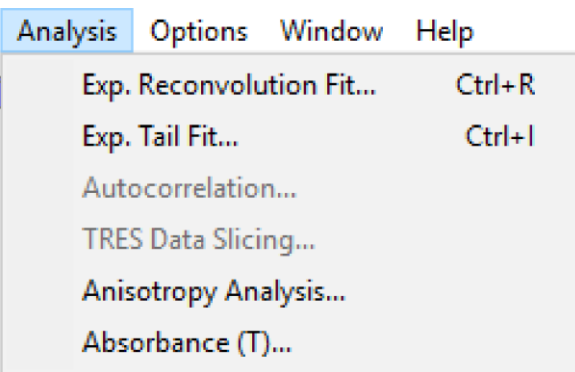

图 6-30 寿命拟合选项

当样品测试完成后,需通过软件拟合出寿命值。如果样品寿命远大于仪器响应时间, 不需要测 IRF, 宜采用尾部拟合【Exp.Tail Fit】的方式(从最高点拟合);如果样品寿 命接近仪器响应时间, 则需要测试 IRF, 拟合方法选择去卷积拟合 【Exp. Reconvolution Fit】(从最原始点拟合),如图 6-31 所示,拟合时需自定义寿命的数量,然后点击【Apply】 自动拟合出寿命值,观察"χ""值的大小,"χ""值越接近 1, 说明拟合得越好。

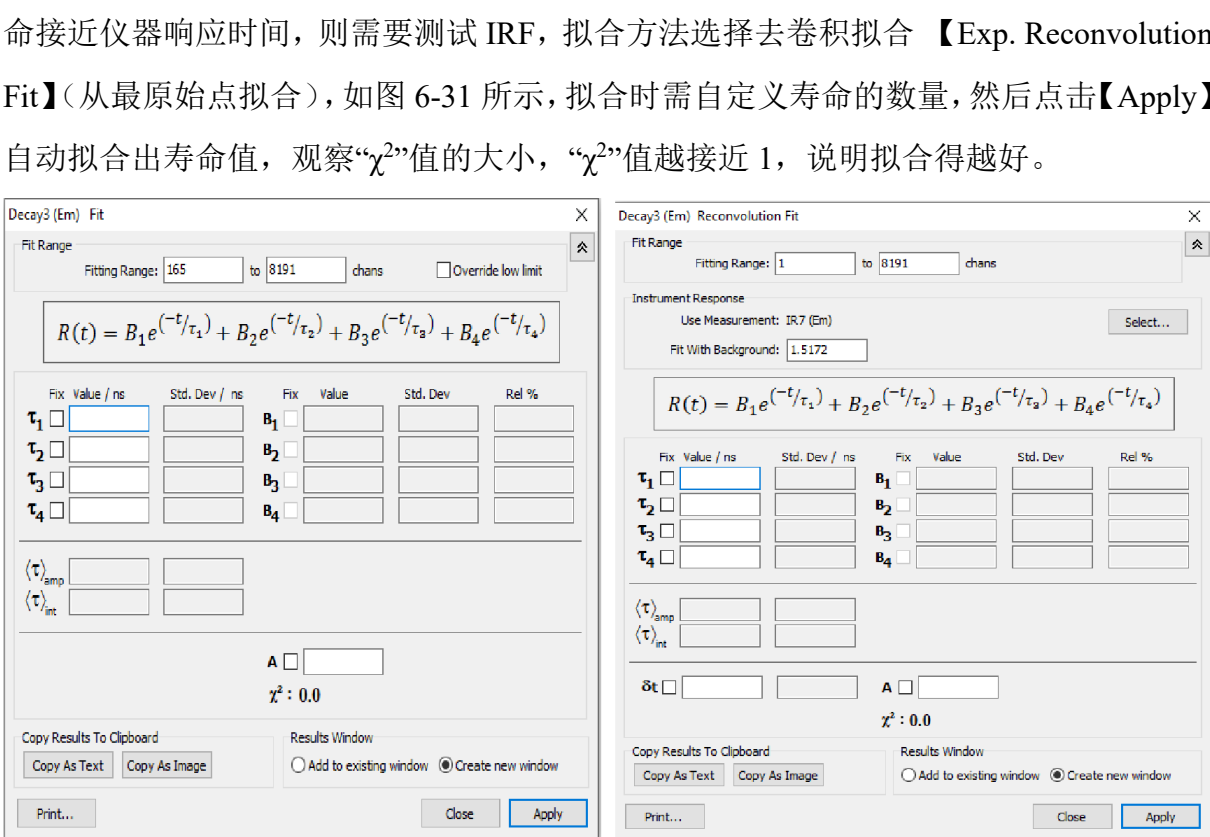

图 6-31 尾部拟合和去卷积拟合

6.4.3 VPL 激光器的使用和寿命拟合

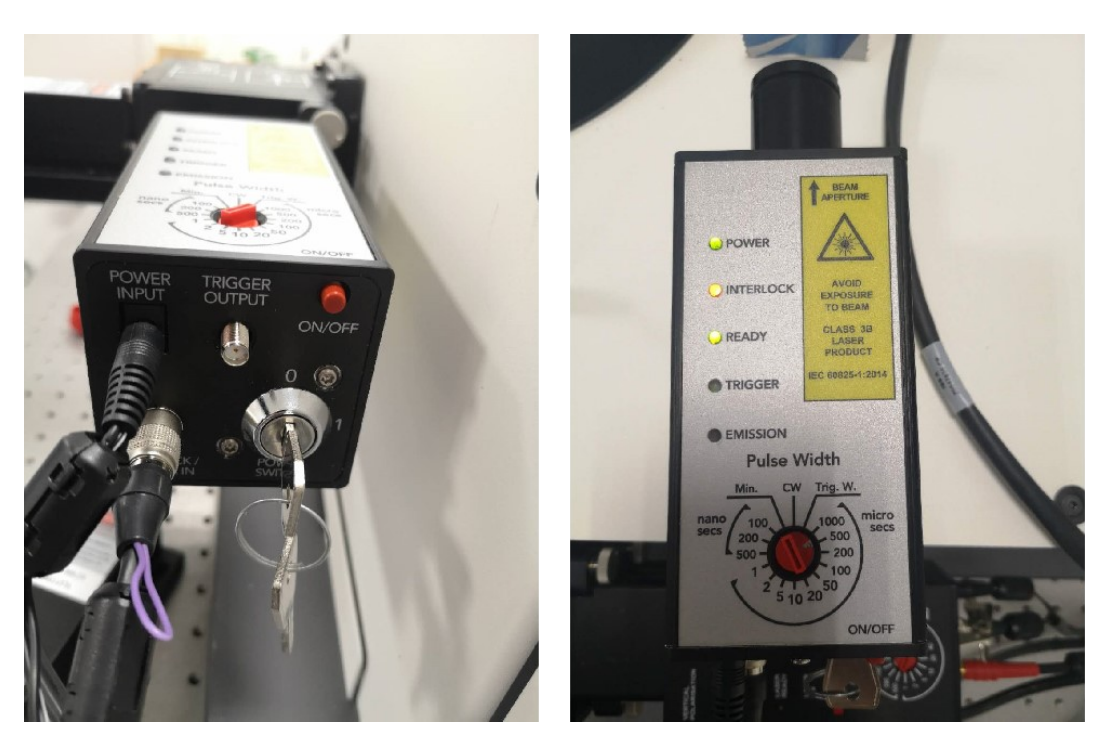

图 6-32 VPL 激光器的连接

当样品寿命在 1 μs 以上时,VPL 激光器更适用。按图 6-32 将 VPL 激光器与仪器连 接。VPL 转盘上调节的参数和 EPL 是完全不同的, VPL 转盘调节的是脉宽。频率(周 期)在软件里【Setup】→【EPL Laser Setup】选择, <mark>注意: 脉宽需小于周期的 30%, 不</mark> 然激光器无法点亮,如果能点亮激光器,脉宽越小越好。在【Signal Rate】中,光源选 用【MCS Diode】,检测器根据稳态光谱的最大发射波长进行选择,此时 Emission 的信 号值以不超过 3,000 cps 为宜。其余测试方法及寿命拟合方法与上述的 EPL 一致。 Mac-32 VPL 激光器的连接<br>1 µs 以上时,VPL 激光器更适用。按图 6-32 将 V<br>|节的参数和 EPL 是完全不同的,VPL 转盘调节的<br>|tup】→【EPL Laser Setup】选择,<mark>注意:脉宽需!</mark><br>|,如果能点亮激光器,脉宽越小越好。在【Signa<br>检测器根据稳态光谱的最大发射波长进行选择,<br>0 cps 为宜。其余测试方法及寿命拟合方法与上述<br>|用和寿命拟合

6.4.4 闪烁氙灯的使用和寿命拟合

当样品的寿命在几十微秒甚至毫秒级时,可以选用闪烁氙灯进行寿命测试,各界面 设置和 EPL 类似。(1) 在【Signal Rate】中, 光源选用【Microsecond Flashlamp】, 检 测器根据稳态光谱的最大发射波长进行选择。(2)在【Excitation】和【Emission】中 输入最佳 Ex 和 Em 波长值。(3)打开样品仓盖, 观察此时的信号值(噪音), 记录下 来,然后盖上盖子,调整【Bandwidth】使信号值大于噪音 2000-3000 左右,完成。(4) 在主菜单【Setup】→【μF Source Setup】中可以选择微秒灯的闪烁频率,10 ms 以下的 寿命用 100 Hz 足够。(5)在主菜单中选择"τ"→【Manual】,其他设置原理同寿命拟合 方法与 EPL 类似,不再一一赘述。

6.4.5 上转换激光器的使用和寿命拟合

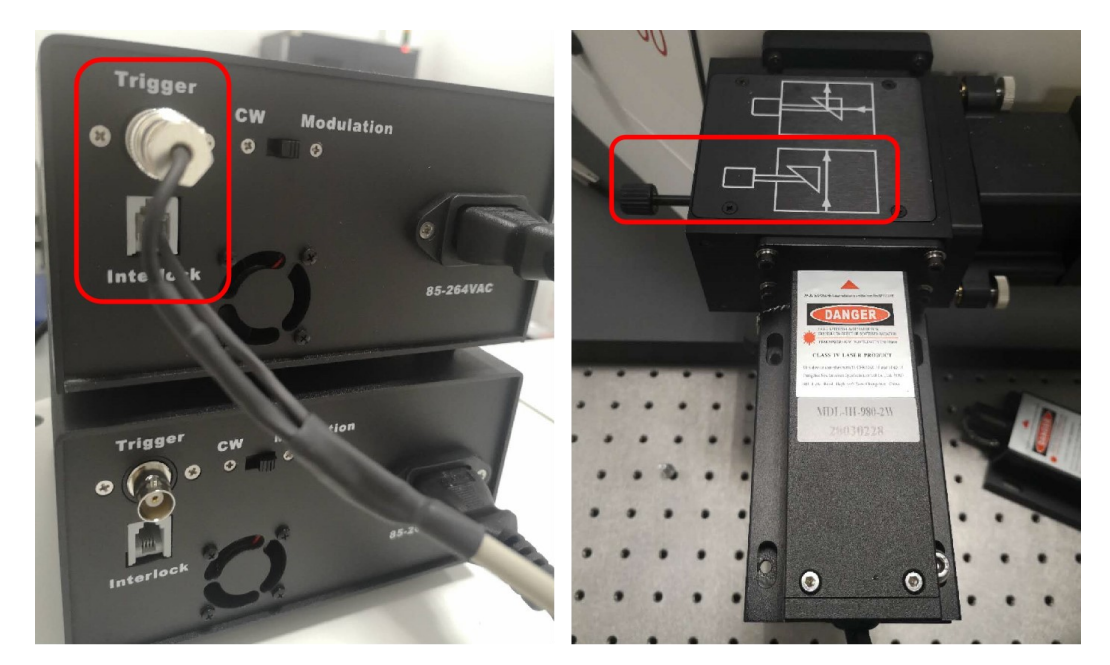

图 6-33 上转换激光器的连接和光路选择

根据需求先选择 808 或者 980 激光器, 在选定的激光器背面将 Trigger 和 Interlock 线路接上。对光的时候使用上转换卡片,脉宽控制盒调到 C.W.,同时将探测器 Emission 的【Bandwidth】调为 0, 移动样品支架的位置, 保证激光能打到样品上。测试寿命时, 将调制器调至 Pulse 档, 此时激光器的数字为 0。打开软件【Signal Rate】界面, 光源选 择为【MCS Laser】,先打开盖子记录噪音值,调节激光器上的旋钮,带宽也可以调节, 将信号值调至噪音值以上的 2000-3000,完成。其他设置原理同寿命拟合方法与 EPL 类 似,不再一一赘述。 图 6-33 上转换激光器的连接和光路选择<br>择 808 或者 980 激光器,在选定的激光器背面将<br>时候使用上转换卡片,脉宽控制盒调到 C.W.,同时<br>引为 0,移动样品支架的位置,保证激光能打到样<br>e 档,此时激光器的数字为 0。打开软件 【Signal】<br>|,先打开盖子记录噪音值,调节激光器上的旋钮<br>|自以上的 2000-3000,完成。其他设置原理同寿命。<br>|<br>を和使用

#### <span id="page-31-0"></span>**6.5** 低温附件的安装和使用

- (1)先将样品固定在低温样品支架的样品槽中(图 6-34a),用螺丝刀旋紧,样品支架 与低温支架同样用螺丝旋紧。
- (2)把整个低温附件放入样品仓中,样品仓拆掉两面聚光镜才能放进去。
- (3)通过顶部旋转调节样品杆的位置,测试光谱,使光谱和常规(即不使用低温附件) 测试结果差不多。加入滤光片,通过仪器侧面盖观察,入射光不能直接打到滤光 片上,否则信号不是真实的信号。
- (4)记住此时低温附件在样品仓的位置。
- (5)将低温附件接上真空泵,固定真空管路,抽真空,将内仓的阀门打开(图 6-34b)。
- (6)抽十分钟真空后,关闭内仓真空阀门,取出真空管。
- (7)将电源线连在 SENSOR 头上(图 6-34c)。
- (8)打开低温附件的牛津控制器(图 6-34d)。
- (9)电脑软件改为低温附件的模式选择【Options】→【Sample Holder Options】→ 【Cryostat】。
- (10)用漏斗加液氮(图 6-34e),直至液氮出气口喷液氮(图 6-34f),此时液氮加满。
- (11)再次将低温附件放入样品仓。
- (12)如果测定某一特定温度下的发光:点击【Setup】→【Temperature Setup】→输入 值。建议从低温开始慢慢升温至需要的温度。重复低温时若从较高温度降至液氮 温度,由于阀门口水汽非常容易堵住,因此不建议一天做多个重复性的低温实验。
- (13)降温时,打开流量阀,加快液氮挥发。升温时,流量阀要关小(全关后,打开半 圈到一圈),观察牛津控制器是否加热。阀门的大小可以调整(图 6-34g)。千 万注意:不要调整内仓或者外仓的阀门,否则破坏仓内真空度,恢复到室温。
- (14)变温光谱 map 扫描:进入"λ"→【Temperature Map】→【Emission Scan Map】或 者其他光谱,设置温度范围,温度误差和稳定时间,开始扫描。
- (15)变温寿命 map 扫描:进入"τ"→【Temperature Lifetime Measurements】,将常温 下的条件在【Time Set Up】设置,通道和激发光信息在【Sample Set Up】设置。
- (16)变温光谱扫描中不要加液氮。为了保证液氮充足,可以在降温到设定温度后,加 满液氮后再开始扫描,否则中间过程加液氮会导致样品移位,失去样品测试意义。
- (17)结束后,拆下低温附件,在软件里关闭低温附件模式,【Options】→【Sample Holder Options  $\mathbf{I} \to \mathbf{I}$  No Computer Control  $\mathbf{I}$ .

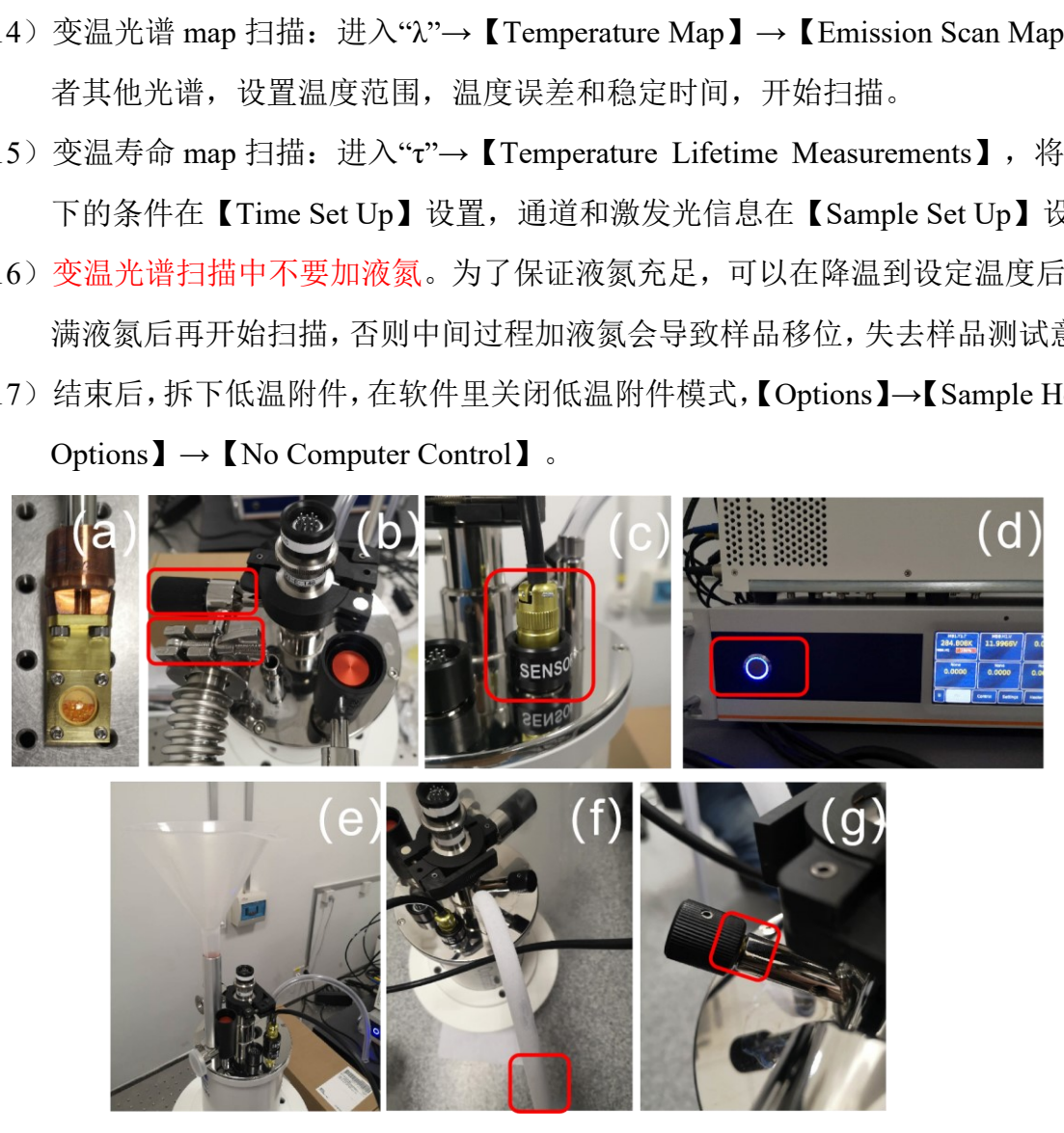

图 6-34 低温附件的安装

## <span id="page-33-0"></span>**6.6** 电致发光测试

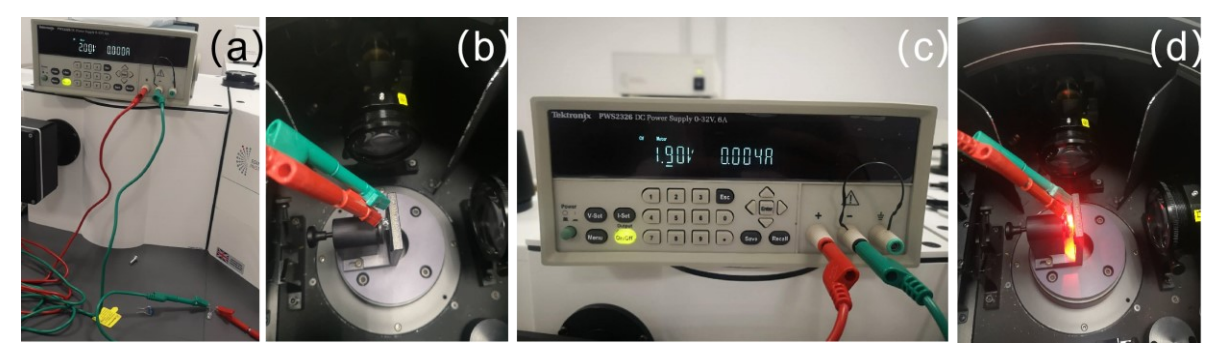

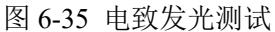

- (1) 如图 6-35(a),将器件与电源表的正负极连接起来;
- (2) 图(b),将器件放入样品仓的电致发光支架中;
- (3) 图(c-d),调节电流表的电压和电流,使器件发光;
- (4) 在软件里选择 MCS laser 光源,设置最佳发射波长。注意,如果肉眼见发光很高, 此时的 Bandwidth 先开到最小再慢慢增大, "Emission"值不能超过1,000,000 cps;
- (5) 点击"λ"→【Emission】开始测试,此时的光源校正两个文件<mark>不能勾选</mark>。

# <span id="page-33-1"></span>**6.7** 积分球附件的使用

6.7.1 液体样品测试(空白溶剂(比如:水)和样品体积要一致)

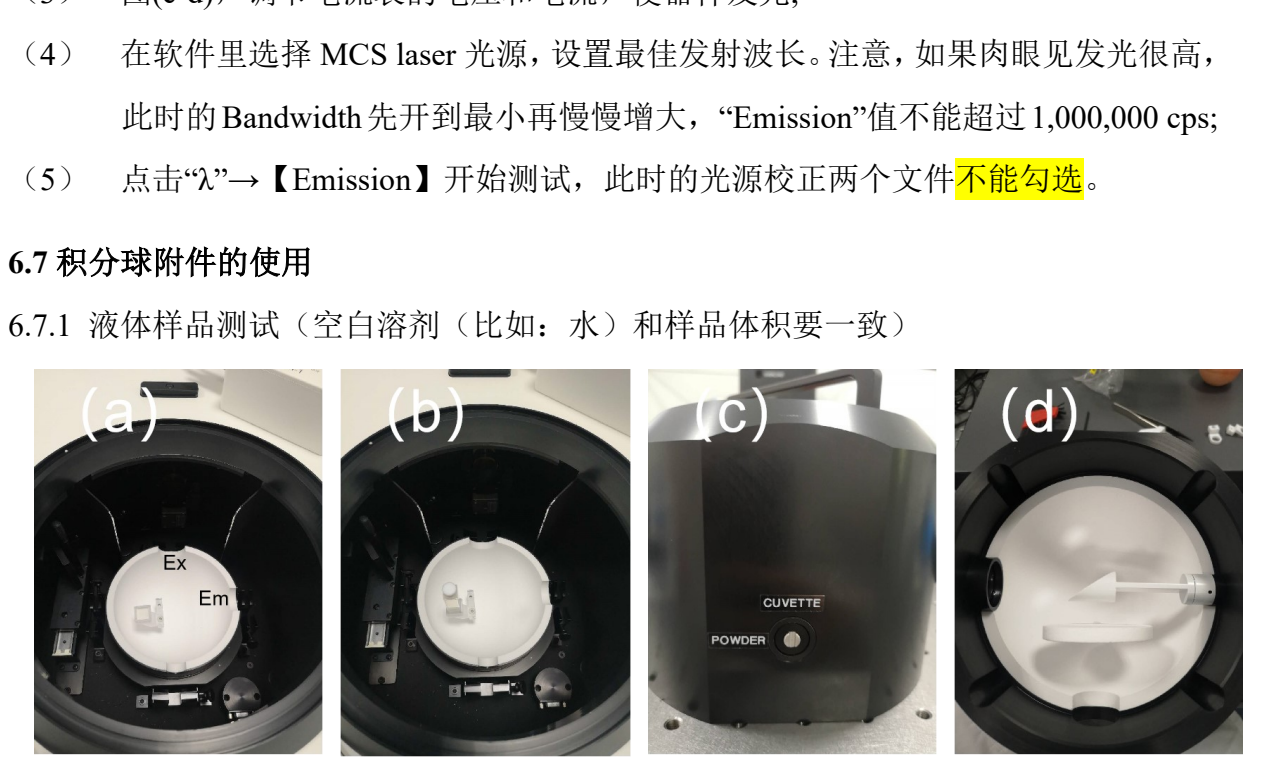

图 6-36 积分球测试液体池的安装

- 6.7.1.1 液体样品一步法测试:
- (1) 先将样品仓内的四侧的聚光镜取下。
- (2) 带上手套将积分球从木盒里拿出,积分球分为上下两个半球,两个半球的四面 都是不一样的,只有唯一正确的方向可以合上,不然就会直接损坏积分球。
- (3) 积分球内部的支架分为固体和液体支架。液体支架安装一个就可以,如图 6-36 (a)所示,将液体支架按图示方向安装在下半球体内,球体也按图片方向安装 在样品仓内,然后再将带盖的比色皿放进积分球。
- $(4)$  将上半球调至 CUVETTE (图 c), 检测球体内部的镜子是否如图  $(d)$  所示
- (5) 按唯一正确的方法合上积分球。
- (6) 测试之前要知道样品的激发波长、发射波长和发射峰的终止波长。
- (7) 光源选用 Xe lamp, 检测器紫外可见选择 PMT-980 integrating, 近红外选择 NIR-PMT integrating。
- (8) 先测试空白曲线,液体样品用液体的空白溶剂。
- (9) Ex 和 Em 设置成样品的激发波长,调节 Ex 和 Em 狭缝,使得 Emission 信号值 达到最大 1,000,000 cps, 同时需要保证 Ex 狭缝大约是 Em 狭缝的 10 倍。
- (10) Emission scan,勾选 Ex 和 Em 的校正文件,勾选 Subtract Background。开始波 长为激发波长减夫 20 nm, 终止波长为样品发射峰的终止波长。
- (11) 步进【Step】设置越小越好,至少小于出射带宽,特别是在瑞利散射波段,因为 瑞利散射的峰宽非常窄。【Dwell time】>=0.2,一般设置在 0.2-1.0 之间。
- (12) 扫描完成,拿出空白溶剂;放置待测样品,不更改任何条件,进行扫描。
- (13) 将散射曲线和样品曲线合并,点击【Analysis】中的【Quantum Yield】,选择【Liquid】 → [Direct only ]  $\rightarrow \frac{\sqrt{2}}{\sqrt{2}}$  [Scattering and emission peaks are measured separately ] →【Analysis type】是否选择【Correction for a sphere background】来进行背景校 正对结果影响不大→选择样品与参比曲线→选择散射区域→选择发射区域,最 后进行量子产率计算。 )】设置越小越好,至少小于出射带宽,特别是在<br><br>的峰宽非常窄。【Dwell time】>=0.2,一般设置在<br>拿出空白溶剂;放置待测样品,不更改任何条件<br><br>最和样品曲线合并,点击【Analysis】中的【Quantum、<br>only】→<mark>不勾选</mark>【Scattering and emission peaks are<br>sis type】是否选择【Correction for a sphere backgro<br>影响不大→选择样品与参比曲线→选择

6.7.1.2 液体样品分段法测试:

上述的一步法测试是通过空白散射信号来确定的。在此条件下,一些荧光信号弱的 样品是扫不出发射峰的。所以只有保证能被激发出信号才有意义。

两步法是通过样品的发射信号来调节狭缝,所以两步的狭缝是可以调大的,具体步 骤如下:

- (1) 先将样品放入积分球中,调节狭缝的大小(按量子产率的测试要求调节),使得 样品的发射峰可以被测试到。测试发射光谱按正常方法测试,范围不要包含激 发峰。
- (2) 条件确认好后,狭缝条件保持不变。放入 10 倍减光片,使得在该狭缝下,Ex = Em 波长时,Em 信号值小于 1,000,000 cps。此时准备工作完成。
- (3) 前 7 步同一步法一样,后面分四段测试,所有校正都勾选,校正方式相同。
- (4) 第一段测试(测试溶剂的瑞利散射,有减光片):将空白溶剂放入积分球中,将

 $10$  倍减光片放至激发端, 测试范围: 激发波长-20 nm ~ 激发波长+20 nm, Step 设为 0.1, Dwell time $\geq=0.2$ 。

- (5) 第二段测试(测试溶剂的发射,无减光片):拿出 10 倍减光片,测试范围:激 发波长+20 nm ~ 发射峰完结位置, Step 设为 1, Dwell time 同上。
- (6) 第三段测试(测试样品的发射,无减光片):将样品溶液放入积分球中,测试范 围: 激发波长+20 nm ~ 发射峰完结位置, step 设为 1, Dwell time 同上。
- (7) 第四段测试(测试样品的瑞利散射,有减光片):再次在激发侧加入 10 倍减光 片, 测试范围: 激发波长-20 nm ~激发波长+20 nm, step 设为 0.1, Dwell time 同上。
- (8) 合并四段光谱图,点击【Analysis】中的【Quantum Yield】,选择【Liquid】→【Direct only  $\rightarrow$  勾选 【Scattering and emission peaks are measured separately  $\rightarrow$  [Analysis type】选择是否【correction for a sphere background】来进行背景校正对结果影响 不大→选择样品与参比对应的四段曲线→选择散射区域→选择发射区域,散射 区域和发射区域只能在自己范围内选,不能跨区。最后进行量子产率计算。 选【Scattering and emission peaks are measured sep<br>是否【correction for a sphere background】来进行†<br>释样品与参比对应的四段曲线→选择散射区域→<br><br>时区域只能在自己范围内选,不能跨区。最后进行<br><br>可以放在发射侧,<mark>最后的结果要除以 10</mark>。<br><br>式<br><br><br>C.<br>C.<br>对于联系会理想的结果要除以 10。<br>E.<br>分球从木盒里拿出,积分球分为上下两个半球,<br>只有唯一
- (9) 减光片也可以放在发射侧, 最后的结果要除以 10。
- 6.7.2 固体样品测试
- 6.7.2.1 固体直接法:
- (1)先将样品仓内四侧的聚光镜取下。
- (2)带上手套将积分球从木盒里拿出,积分球分为上下两个半球,两个半球的四面都 是不一样的,只有唯一正确的方向可以合上,不然就会直接损坏积分球。
- (3)积分球内部的支架分为固体和液体支架,固体支架如图 4-37(a)所示,将固体支 架按图示方向安装在下半球体内,球体也按图片方向安装在样品仓内,然后再将 带盖的固体样品池放进积分球。
- (4)将上半球调至 Power(图 c),检测球体内部的镜子是否如图(d)所示。
- (5)按唯一正确的方法合上积分球。
- (6)测试之前要知道样品的激发波长、发射波长和发射峰的终止波长。
- (7)光源选用Xe lamp,检测器紫外可见选择PMT-980 integrating,近红外选择NIR-PMT integrating。
- (8)先测试空白曲线,固体空白样品用标准白板。
- (9) Ex 和 Em 设置成样品的激发波长, 调节 Ex 和 Em 狭缝, 使得 Emission 信号值达

到最大, 1,000,000 cps, 同时需要保证 Ex 狭缝大约是 Em 狭缝的 10 倍。

- (10)Emission Scan,勾选 Ex 和 Em 的校正文件,勾选 Subtract Background。开始波长 为"激发波长减 20 nm", 终止波长为样品发射峰的终止波长。
- (11)步进【Step】设置越小越好,至少小于出射带宽,特别是在瑞利散射波段,因为 瑞利散射的峰宽非常窄。【Dwell time】>=0.2,一般设置在 0.2-1 之间。
- (12)扫描完成,拿出空白溶剂;放置待测粉末样品,不更改任何条件,进行扫描。
- (13)将散射曲线和样品曲线合并,点击【Analysis】中的【Quantum Yield】,选择【Solid】
	- → 【Direct only】→不勾选【Scattering and emission peaks are measured separately】

→ 【Analysis type】选择是否【correction for a sphere background】来进行背景校正 对结果影响不大→选择样品与参比曲线→选择散射区域→选择发射区域,最后进 行量子产率计算。其中的【Analysis type】选择是否【correction for a sphere background】来进行背景校正对结果影响不大。 行量子产率计算。其中的【Analysis type】选择是否【correctic<br>background】来进行背景校正对结果影响不大。<br>6.7.2.2 固体间接法:<br>(1) 前面测空白和测样品与直接法一样。<br>(2) 当测完第一步后,将白板放置 1 号位,样品移至 2 号位,同柏<br>(3) 测试完成后,【Analysis】中的【Quantum Yield】选择【Direct<br>选择三条曲线,其余操作与直接法一致。<br>7. 相关/支撑性文件<br>Q/W

# 6.7.2.2 固体间接法:

- (1)前面测空白和测样品与直接法一样。
- (2)当测完第一步后,将白板放置 1 号位,样品移至 2 号位,同样条件扫描。
- (3)测试完成后,【Analysis】中的【Ouantum Yield】选择【Direct and Indirect】, 分别 选择三条曲线,其余操作与直接法一致。

# <span id="page-36-0"></span>**7.** 相关**/**支撑性文件

Q/WU FLHR001 文件编写规范

# <span id="page-36-1"></span>**8.** 记录

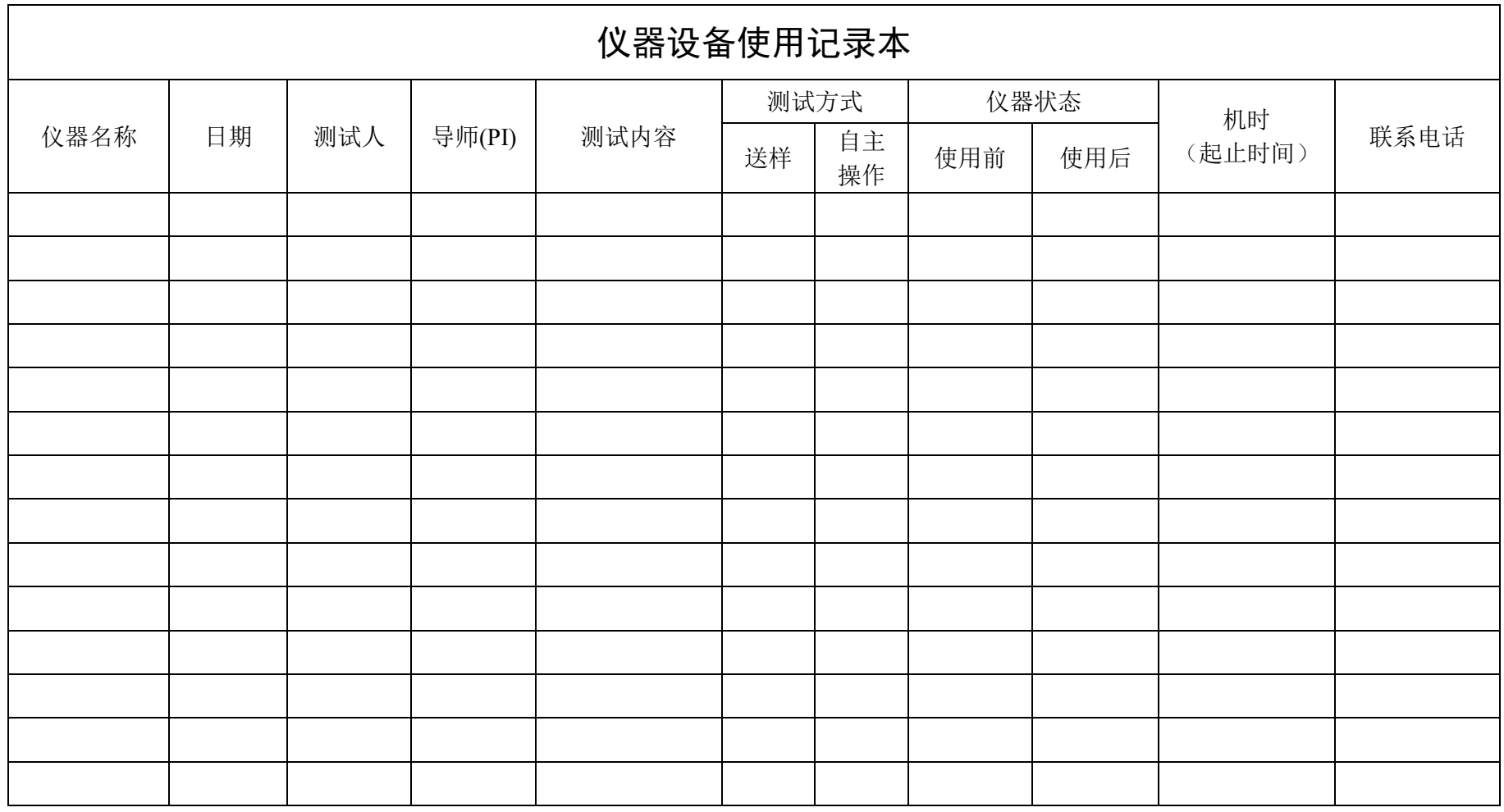

请注意:使用前先检查仪器状况,正常方可操作,一旦测试使用,默认为测试前仪器状况为正常,测试后记得取走样品再关机。紧急联系电话:18998382617,13656817706